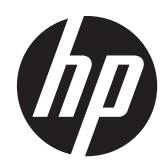

# Stacja robocza HP Z1

Podręcznik użytkownika

#### **Informacje o prawach autorskich**

Wydanie pierwsze: marzec 2012

Numer katalogowy: 685866-241

#### **Gwarancja**

Firma Hewlett-Packard Company nie przyjmuje odpowiedzialności za błędy techniczne lub redakcyjne w niniejszym dokumencie ani za przypadkowe lub wynikowe szkody związane z dostarczeniem, przydatnością lub wykorzystaniem tego dokumentu. Informacje zawarte w niniejszym dokumencie są dostarczane w formie, w jakiej się znajdują, bez żadnych gwarancji, w tym między innymi bez gwarancji przydatności rynkowej i przydatności do określonego celu, a ponadto mogą ulec zmianie bez uprzedniego powiadomienia. Wiążące warunki gwarancji na produkty firmy HP są zawarte w oświadczeniach o ograniczonej gwarancji dołączonych do tych produktów.

Żadne stwierdzenia zawarte w niniejszym dokumencie nie powinny być interpretowane jako przyznające dodatkowe uprawnienia z tytułu gwarancji.

Ten dokument zawiera informacje zastrzeżone, które są chronione przez prawo autorskie. Żadnej części tego dokumentu nie można kopiować, powielać ani tłumaczyć na język obcy bez uzyskania pisemnej zgody firmy Hewlett-Packard .<br>Company.

#### **Znaki towarowe**

Logo HP Invent to znak towarowy firmy Hewlett-Packard Company w Stanach Zjednoczonych i innych krajach/regionach.

Vista jest znakiem towarowym firmy Microsoft Corporation zarejestrowanym w Stanach Zjednoczonych i innych krajach/ regionach.

Intel jest znakiem towarowym firmy Intel Corporation w Stanach Zjednoczonych i innych krajach/regionach i jest używany na podstawie licencji.

Acrobat jest znakiem towarowym firmy Adobe Systems Incorporated.

ENERGY STAR jest zastrzeżonym w USA znakiem Agencji Ochrony Środowiska Stanów Zjednoczonych.

### **O podręczniku**

Niniejsza instrukcja zawiera informacje na temat konfiguracji i rozwiązywania podstawowych problemów dotyczących stacji roboczej HP Z1. Omówiono tu następujące tematy:

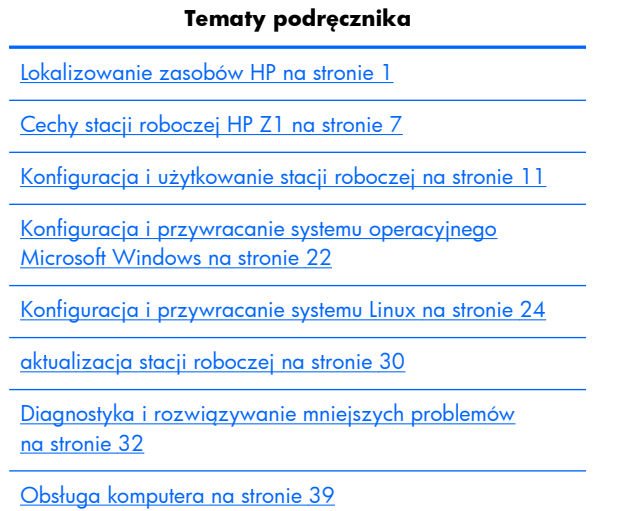

**WSKAZÓWKA:** Jeśli nie możesz znaleźć w niniejszej instrukcji tego, czego szukasz:

— szczegóły techniczne znajdziesz w publikacji **HP Z1 Workstation Maintenance and Service Guide** (Instrukcja obsługi serwisowej i konserwacji) na stronie sieci Web [http://www.hp.com/](http://www.hp.com/support/workstation_manuals) [support/workstation\\_manuals.](http://www.hp.com/support/workstation_manuals)

— możesz obejrzeć szkoleniowe materiały wideo na temat demontażu i ponownego montażu podzespołów pod adresem sieci Web<http://www.hp.com/go/sml>.

— możesz zapoznać się z dodatkowymi informacjami na temat posiadanej stacji roboczej pod adresem sieci Web [http://www.hp.com/go/workstations.](http://www.hp.com/go/workstations)

# Spis treści

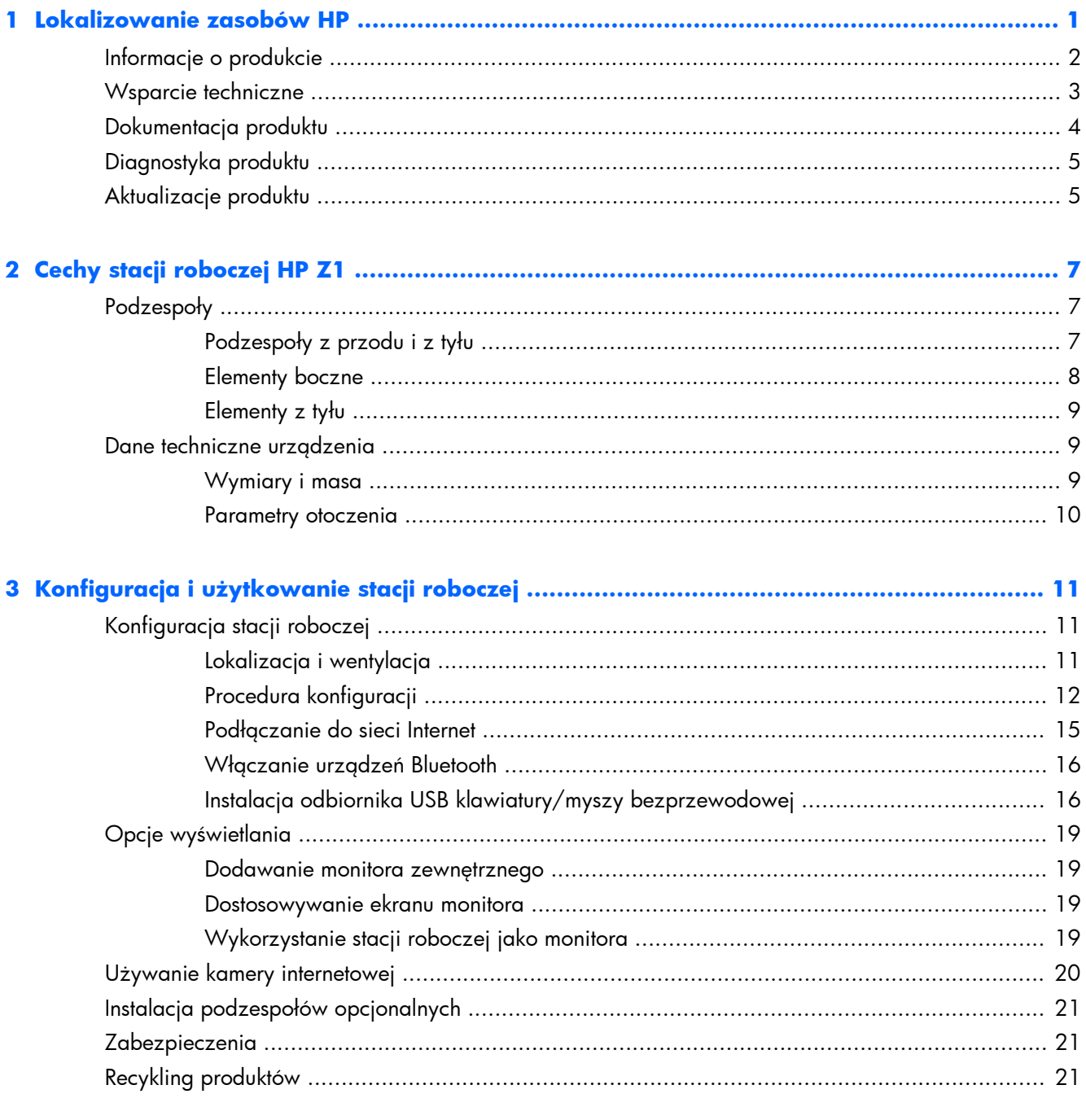

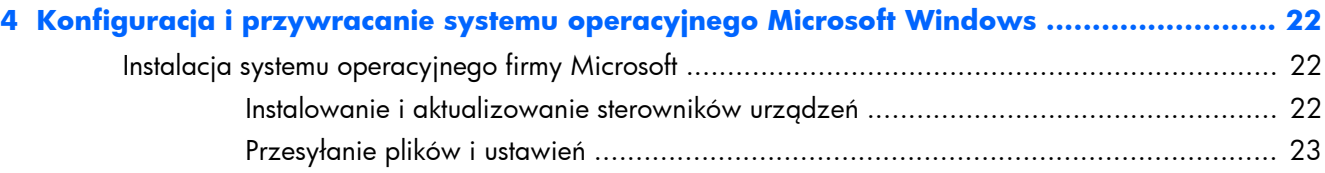

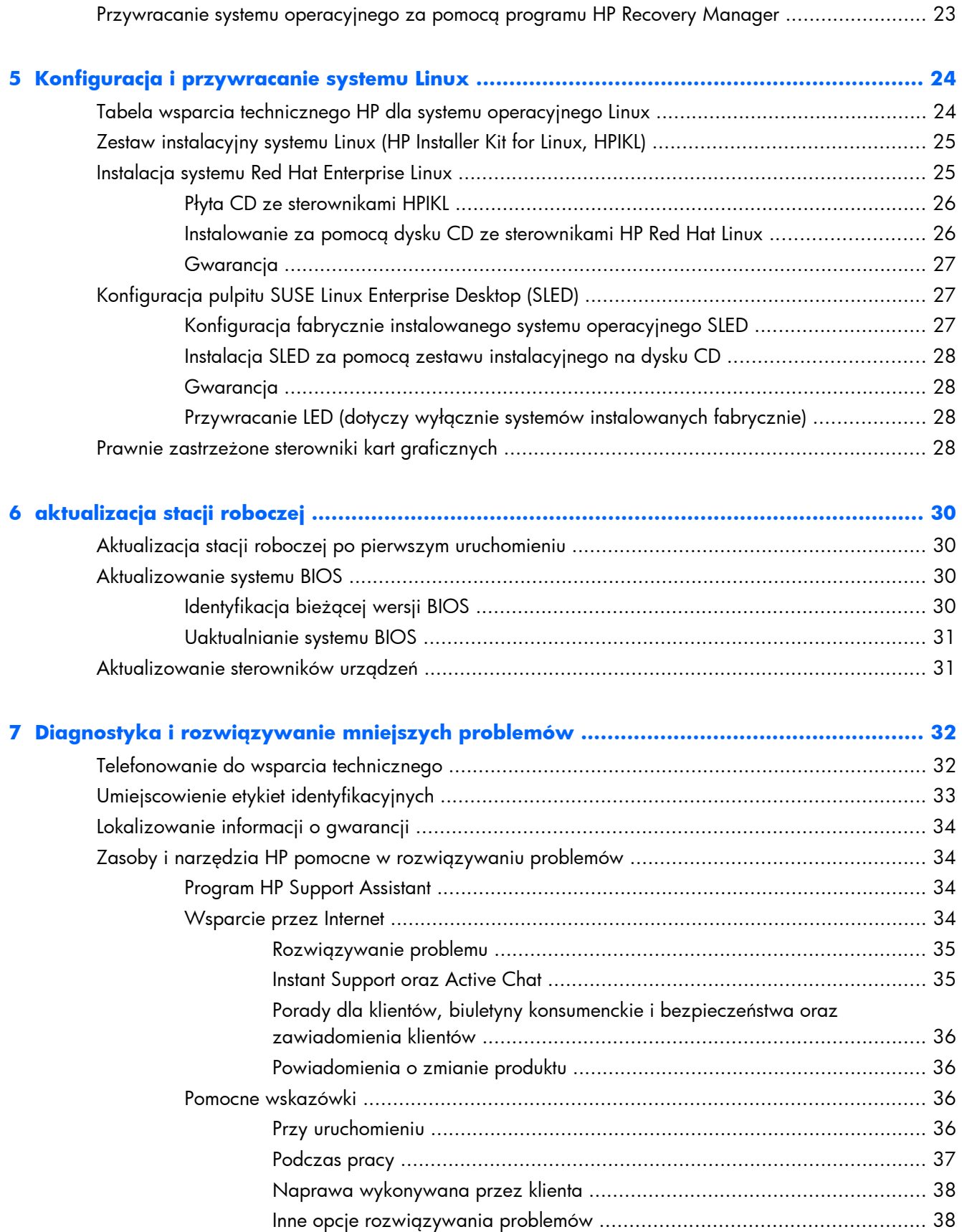

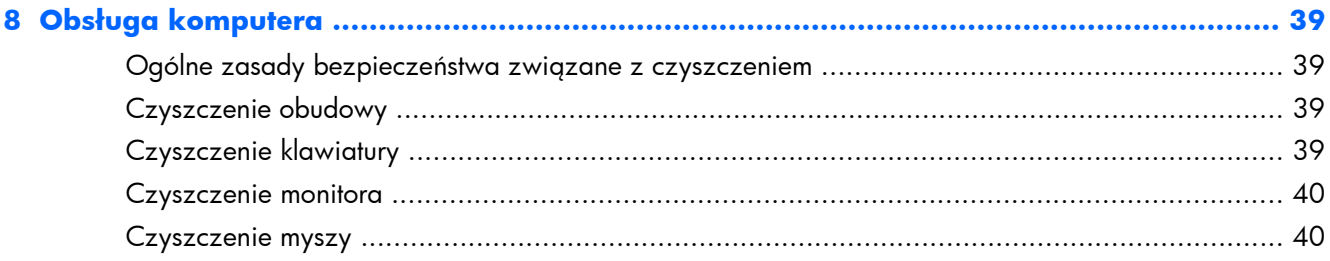

# <span id="page-8-0"></span>**1 Lokalizowanie zasobów HP**

W tym rozdziale przedstawiono informacje na temat następujących zasobów firmy HP dla stacji roboczych:

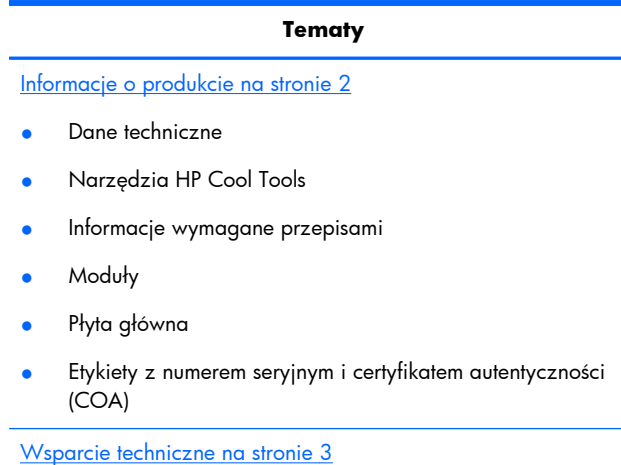

- Wsparcie dla produktu
- **•** Program HP Support Assistant
- Informacje o gwarancji

[Dokumentacja produktu na stronie 4](#page-11-0)

- Dokumentacja produktów HP, dokumentacja produktów innych firm, opracowania techniczne
- **•** Powiadomienia o produktach
- Dane techniczne QuickSpecs
- Porady dla klientów, biuletyny z zakresu bezpieczeństwa i powiadomienia

[Diagnostyka produktu na stronie 5](#page-12-0)

- Narzędzia diagnostyczne
- Informacje o kodach dźwiękowych i kontrolkach diagnostycznych
- Kody błędów autotestu POST

[Aktualizacje produktu na stronie 5](#page-12-0)

- **•** Aktualizacje BIOSu i sterowników
- Systemy operacyjne

# <span id="page-9-0"></span>**Informacje o produkcie**

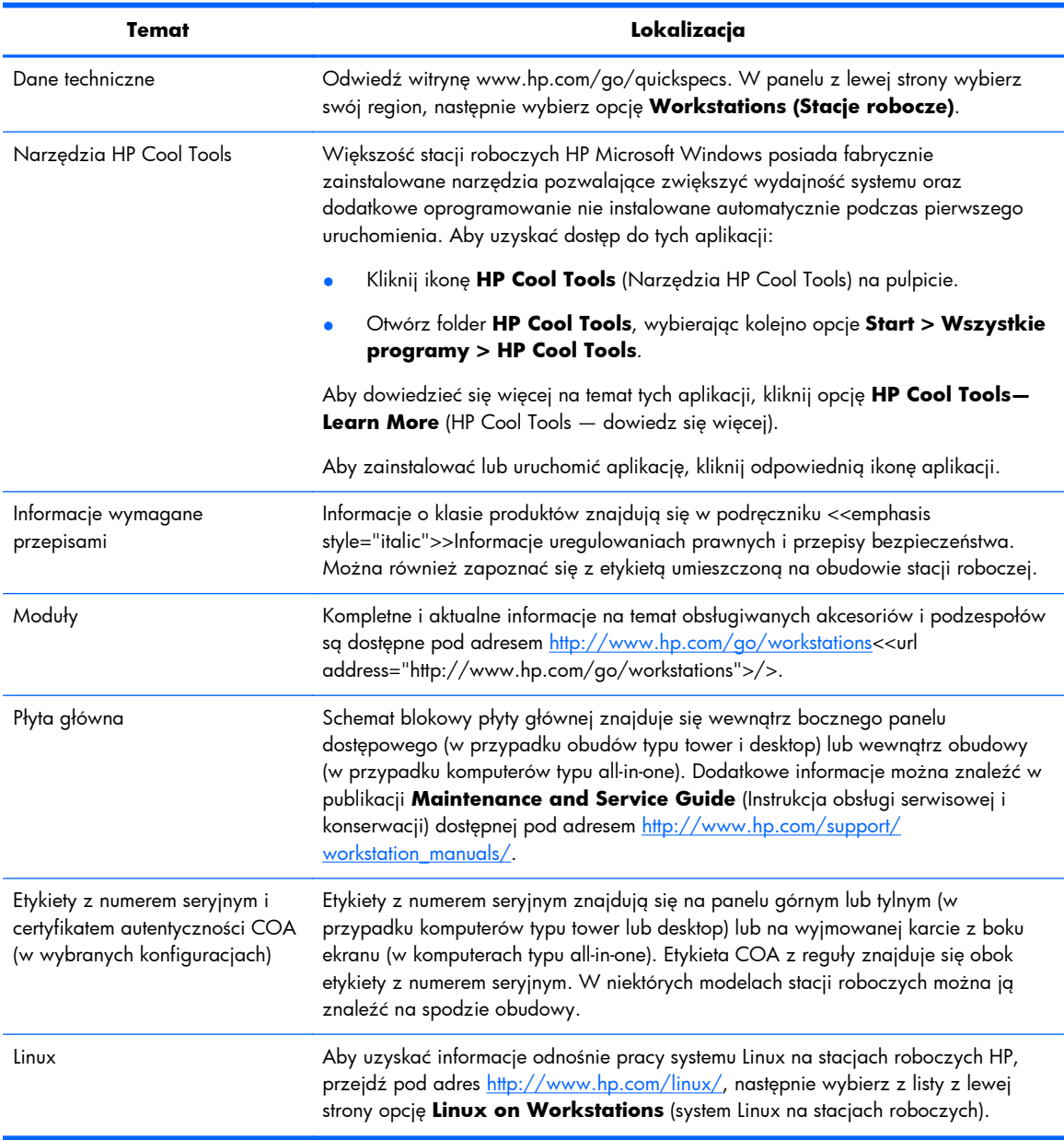

#### **Tabela 1-1 Informacje o produkcie**

# <span id="page-10-0"></span>**Wsparcie techniczne**

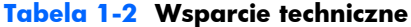

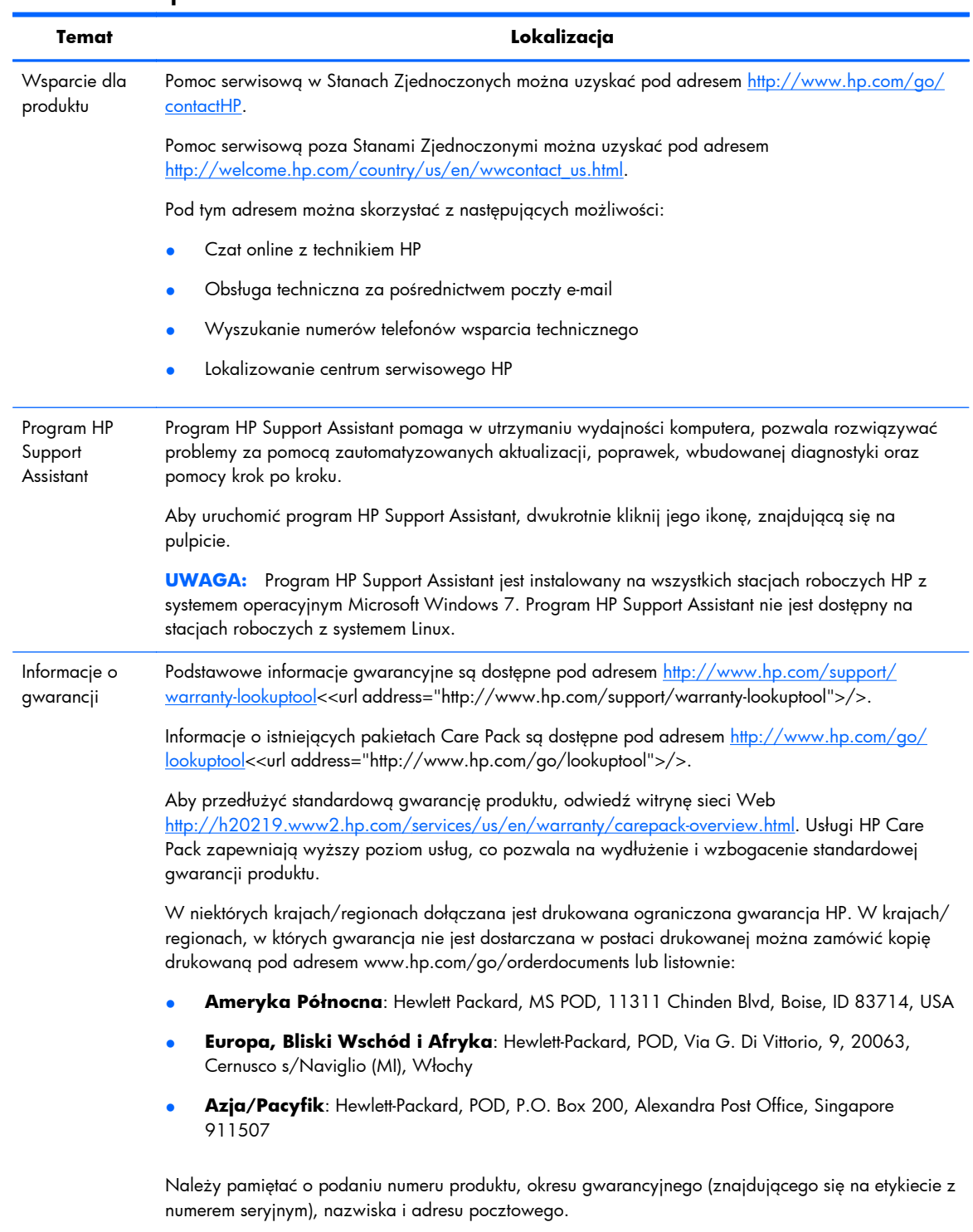

# <span id="page-11-0"></span>**Dokumentacja produktu**

#### **Tabela 1-3 Dokumentacja produktu**

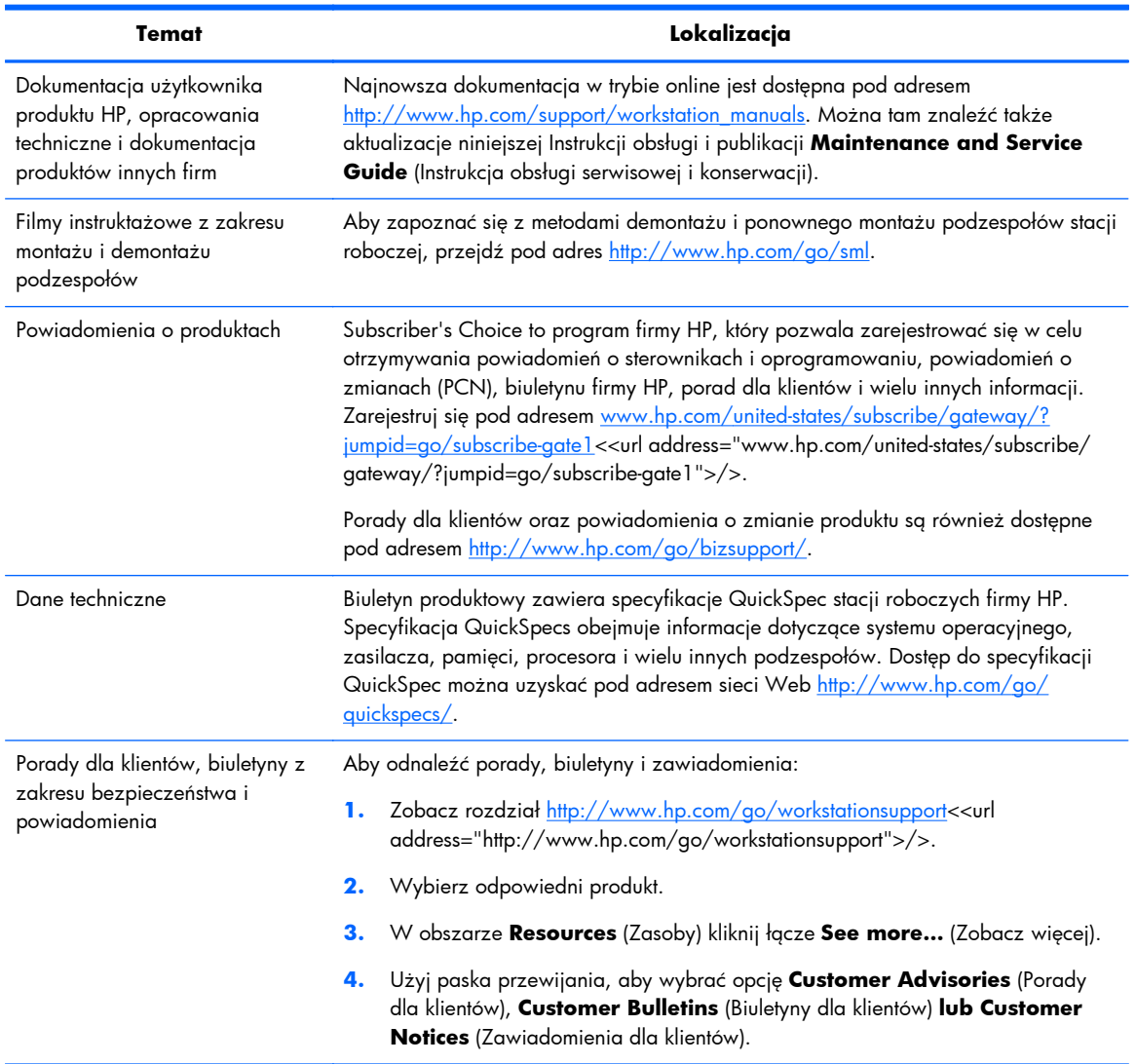

# <span id="page-12-0"></span>**Diagnostyka produktu**

#### **Tabela 1-4 Diagnostyka produktu**

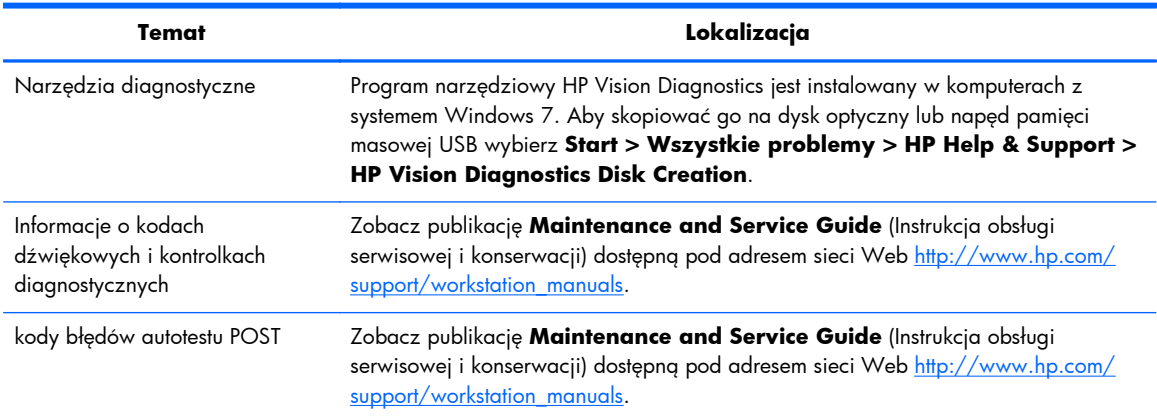

# **Aktualizacje produktu**

#### **Tabela 1-5 Aktualizacje produktu**

**Temat Lokalizacja**

#### **Tabela 1-5 Aktualizacje produktu (ciąg dalszy)**

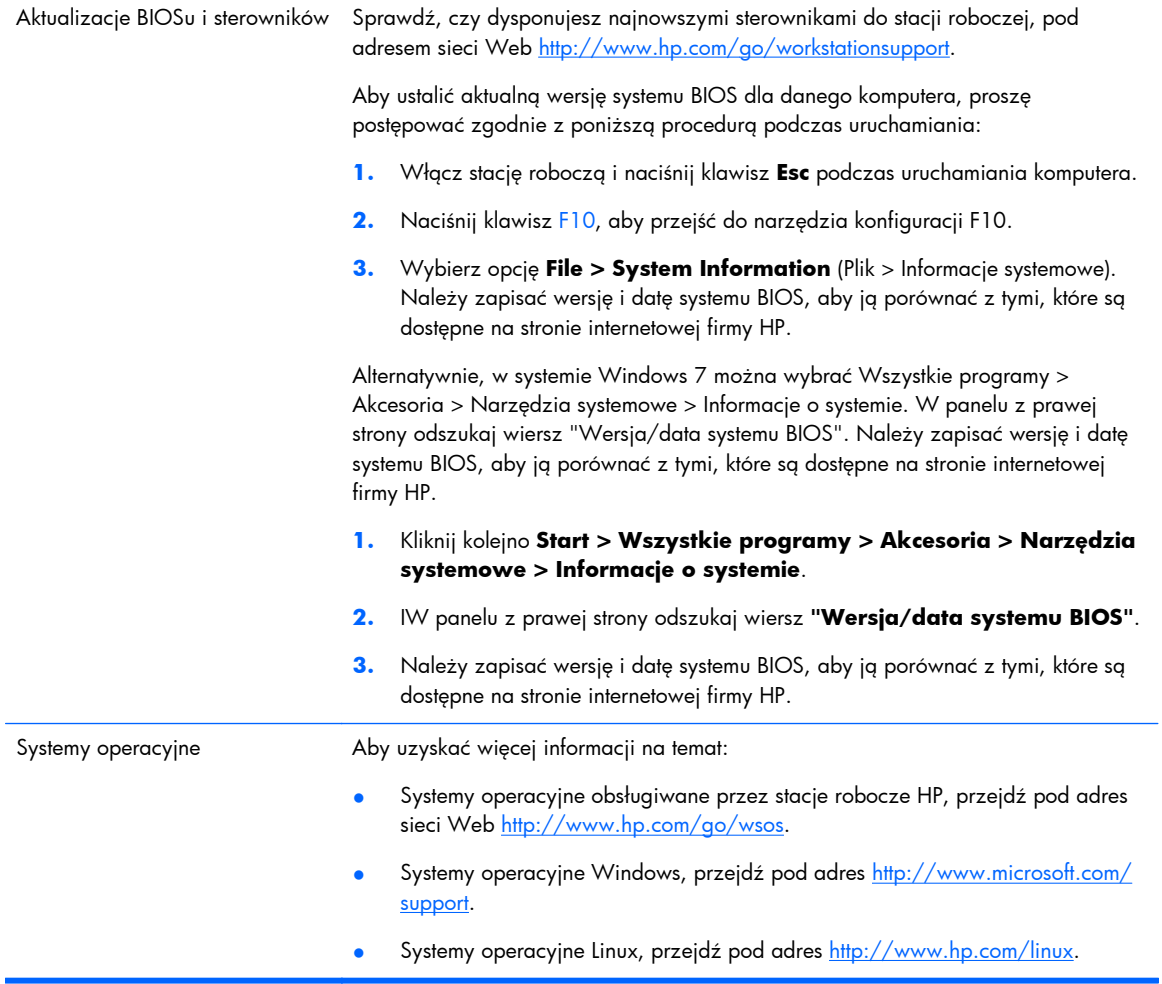

# <span id="page-14-0"></span>**2 Cechy stacji roboczej HP Z1**

Kompletne i aktualne informacje na temat obsługiwanych akcesoriów i podzespołów stacji roboczej są dostępne pod adresem <http://partsurfer.hp.com>.

## **Podzespoły**

### **Podzespoły z przodu i z tyłu**

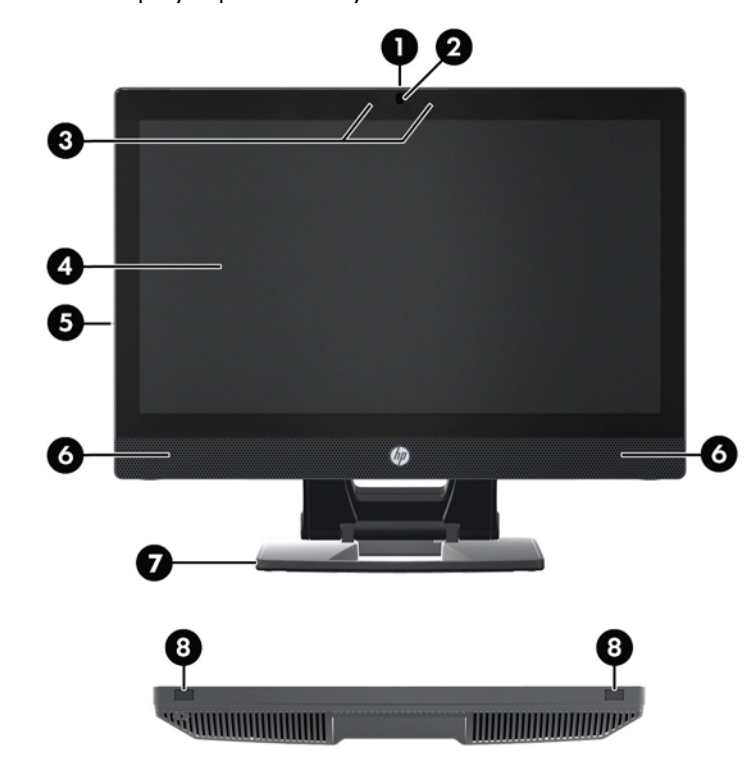

#### **Rysunek 2-1** Podzespoły z przodu i z tyłu

#### **Tabela 2-1 Opis podzespołów**

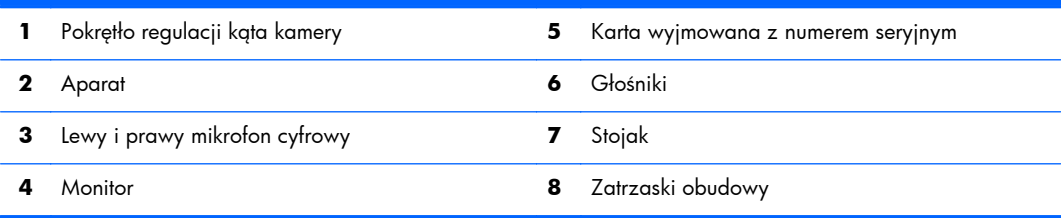

### <span id="page-15-0"></span>**Elementy boczne**

**Rysunek 2-2** Elementy boczne

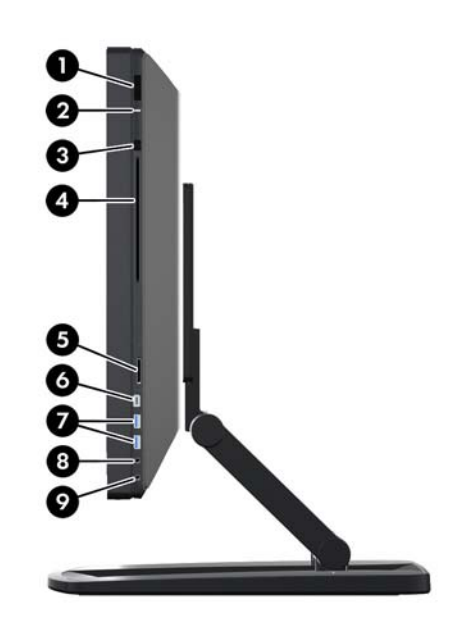

**Tabela 2-2 Opis podzespołów**

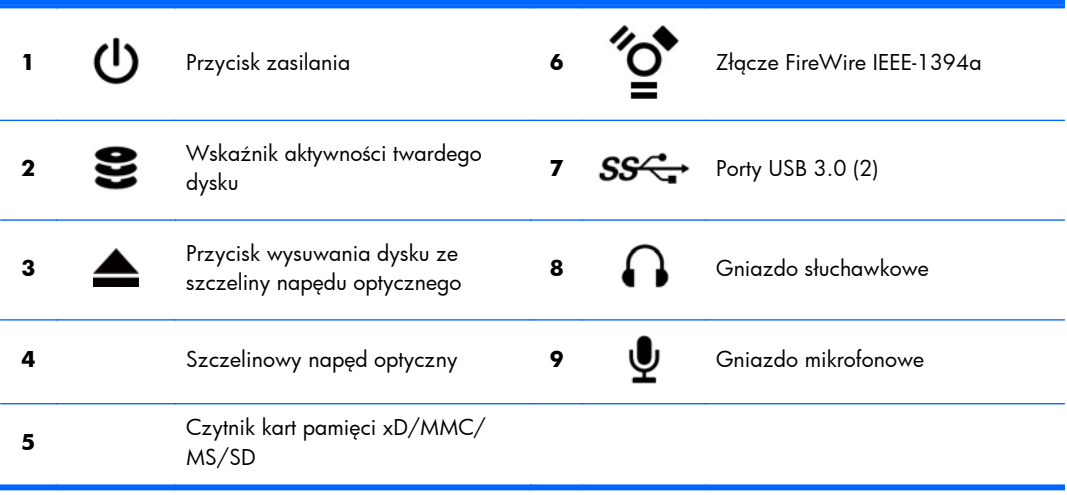

### <span id="page-16-0"></span>**Elementy z tyłu**

**Rysunek 2-3** Podzespoły z tyłu (bez stojaka)

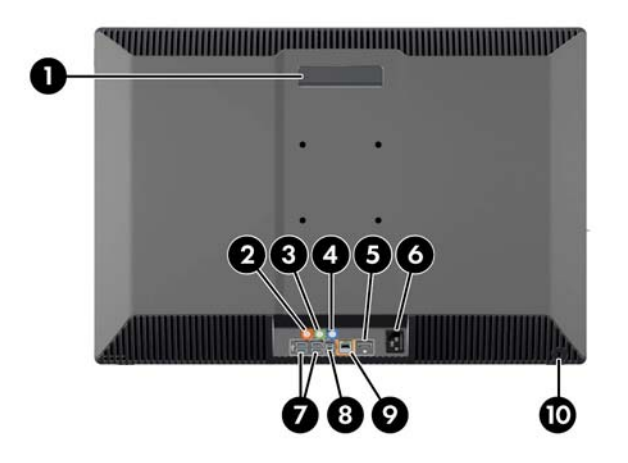

#### **Tabela 2-3 Opis podzespołów**

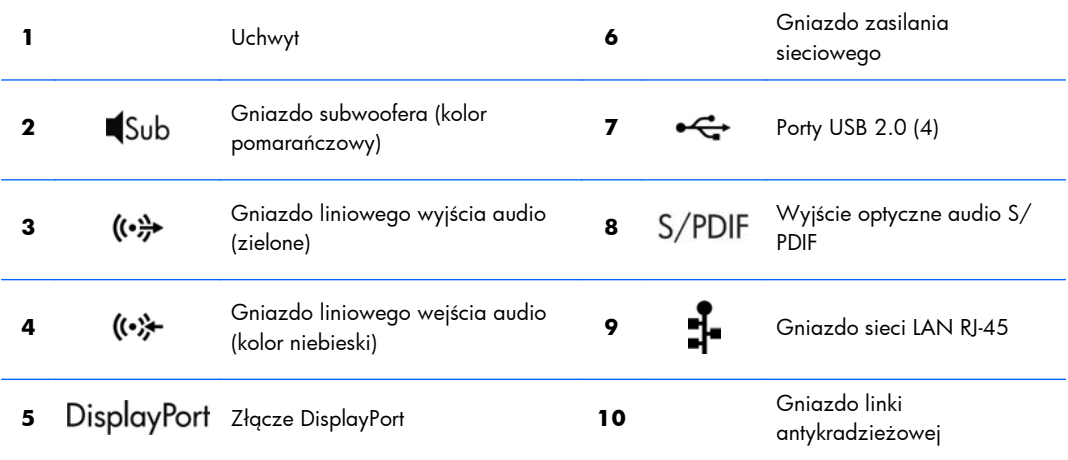

# **Dane techniczne urządzenia**

#### **Wymiary i masa**

#### **Tabela 2-4 Wymiary i masa**

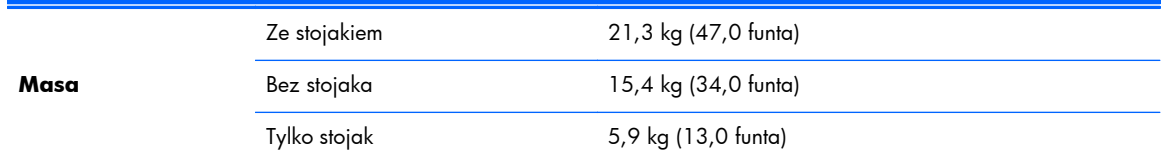

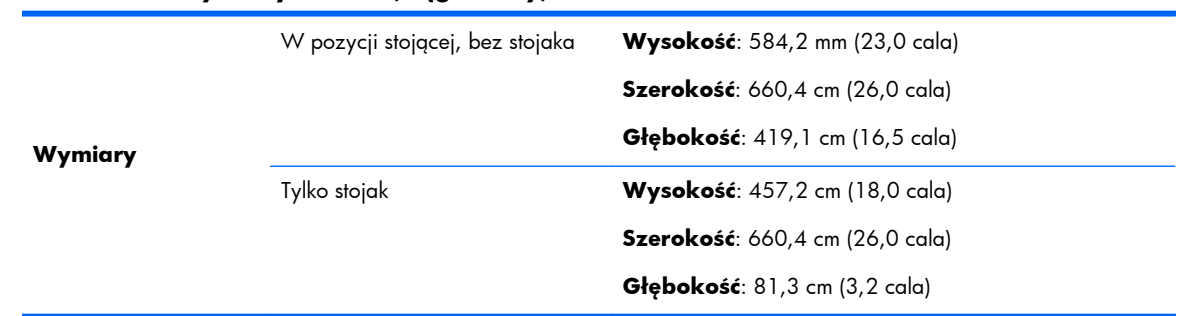

#### <span id="page-17-0"></span>**Tabela 2-4 Wymiary i masa (ciąg dalszy)**

### **Parametry otoczenia**

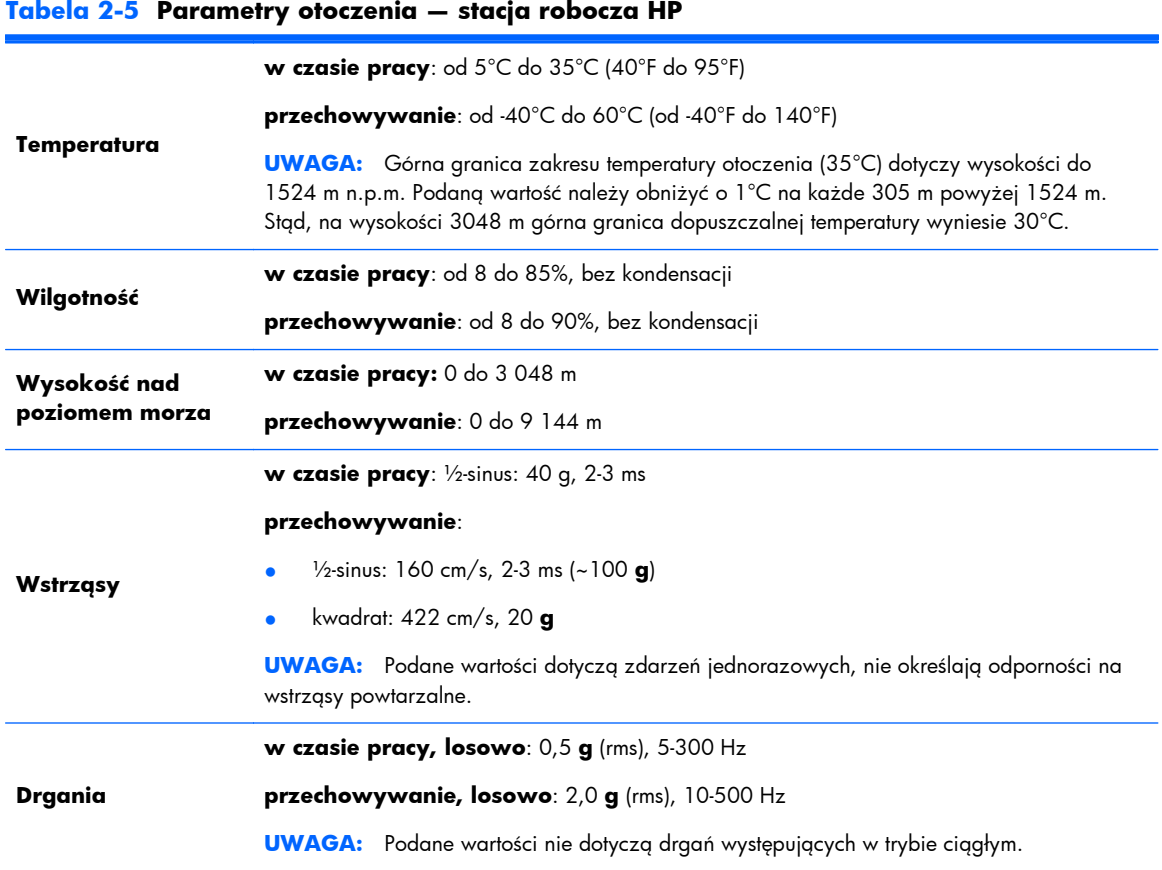

# <span id="page-18-0"></span>**3 Konfiguracja i użytkowanie stacji roboczej**

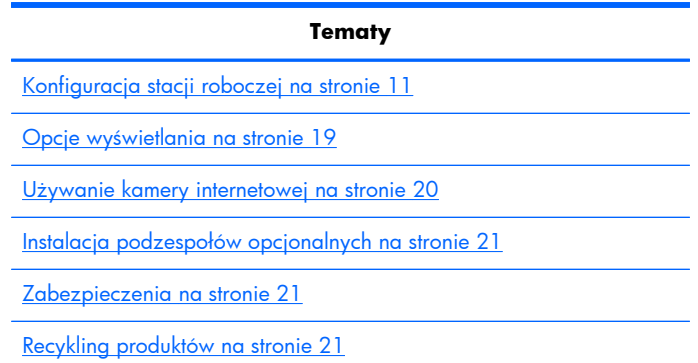

# **Konfiguracja stacji roboczej**

### **Lokalizacja i wentylacja**

Odpowiednia wentylacja systemu jest niezbędna do prawidłowej pracy stacji roboczej. Aby zapewnić odpowiednią wentylację:

- Ustaw stację roboczą na solidnej, równej powierzchni.
- Zapewnij przynajmniej:
	- 12 cm (4,7 cala) wolnej przestrzeni z przodu, z tyłu, od góry i od dołu stacji roboczej
	- 16 cm (6,3 cala) odstępu z prawej strony napędu optycznego
- Sprawdź czy temperatura otoczenia stacji roboczej mieści się w dozwolonym zakresie (zobacz [Parametry otoczenia na stronie 10](#page-17-0)).
- Nie należy ograniczać przepływu powietrza wlotowego lub wylotowego ze stacji roboczej poprzez blokowanie otworów wentylacyjnych lub wlotów powietrza.

### <span id="page-19-0"></span>**Procedura konfiguracji**

**1.** Zobacz poniższe ostrzeżenia. Obowiązkiem użytkownika jest zapoznać się z nimi ze zrozumieniem i stosować się do nich.

**OSTRZEŻENIE!** Stacja robocza waży 21,3 kg (47,0 funtów). Jeśli nie możesz jej bezpiecznie podnieść, zapewnij sobie pomoc drugiej osoby podczas wyjmowania stacji z opakowania.

**OSTRZEŻENIE!** Aby zmniejszyć ryzyko porażenia prądem lub uszkodzenia sprzętu:

— Podłącz kabel zasilający do łatwodostępnego, uziemionego, trójbolcowego gniazda sieci elektrycznej.

— Nie odłączaj uziemienia przewodu zasilającego, na przykład podłączając adapter dwubolcowy. Jest to ważny element bezpieczeństwa.

— Aby odłączyć zasilanie stacji roboczej, wyjmij przewód zasilający z gniazda sieciowego.

- **2.** Ostrożnie wyjmij stację roboczą z opakowania i ustaw ją na stabilnej, poziomej powierzchni. Usuń wszystkie elementy opakowania z tworzyw sztucznych.
- **3.** Naciśnij zdecydowanie stację roboczą, aby zwolnić zatrzask przy stojaku.

**Rysunek 3-1** Zwolnij zatrzask

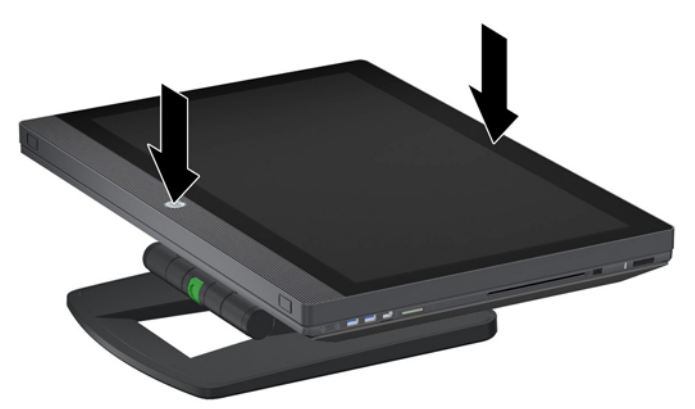

**4.** Jedną ręką chwyć za dolną krawędź stacji roboczej tak, aby móc nacisnąć zielony przycisk na stojaku (1). Drugą ręką złap za uchwyt w górnej części stacji roboczej (2). Naciśnij zielony przycisk i przytrzymaj go unosząc stację roboczą na maksymalną wysokość poziomą (3).

**Rysunek 3-2** Podnieś stację roboczą

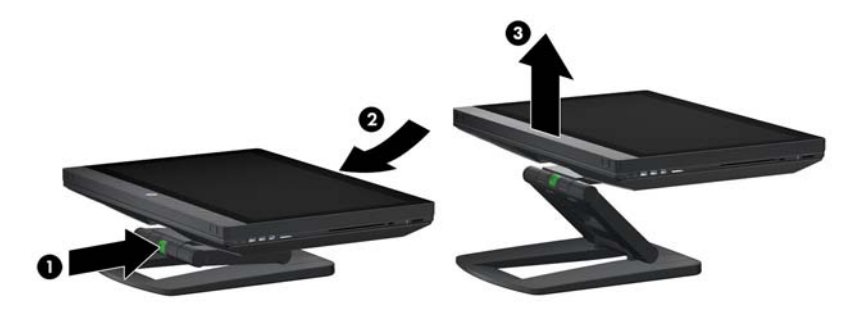

**WAGA:** Ponieważ stacja robocza jest ciężka a łączniki stojaka są ciasno dopasowane, do uniesienia stacji roboczej może być potrzebne nieco siły.

**5.** Podłącz przewód zasilania do stacji roboczej.

**Rysunek 3-3** Podłącz przewód zasilania

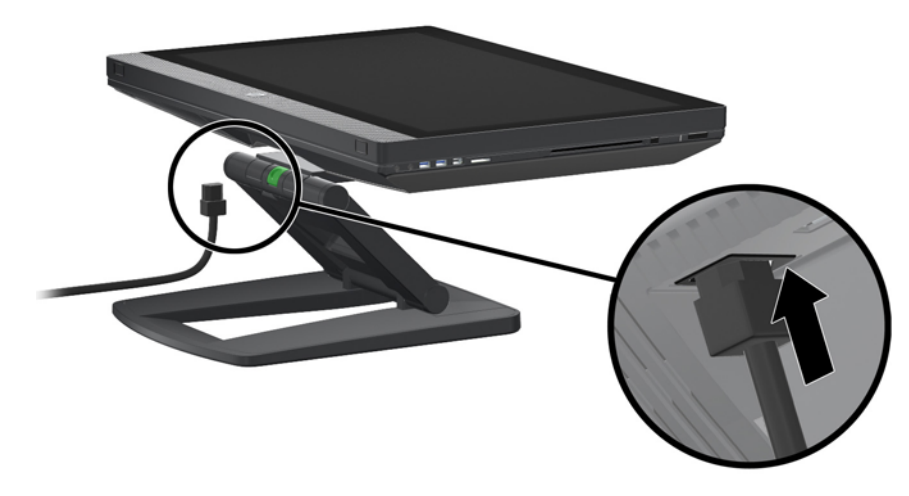

**UWAGA:** Jeśli nie planujesz używać sieci bezprzewodowej WLAN, podłącz do stacji roboczej kabel LAN RJ-45.

**6.** Ustaw stację roboczą pod żądanym kątem.

**Rysunek 3-4** Ustaw stację w położeniu pionowym

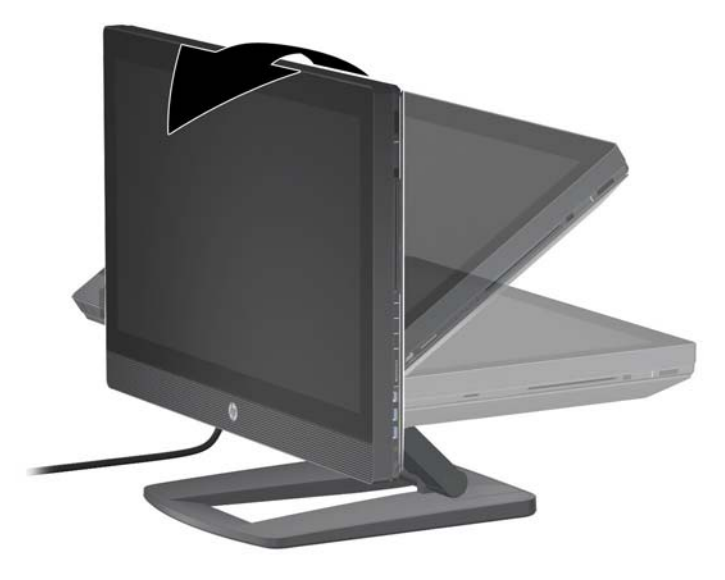

**UWAGA:** Ponieważ stacja robocza jest ciężka a łączniki stojaka są ciasno dopasowane, do manewrowania stacją roboczą może być potrzebne nieco siły.

**7.** Poprowadź kabel zasilający przez stojak i podłącz go do łatwodostępnego, uziemionego, trójbolcowego gniazda sieci elektrycznej. W przypadku korzystania z przewodowej sieci LAN, poprowadź kabel sieciowy przez stojak i podłącz go do routera lub gniazda sieci LAN.

**Rysunek 3-5** Poprowadź przewód zasilania

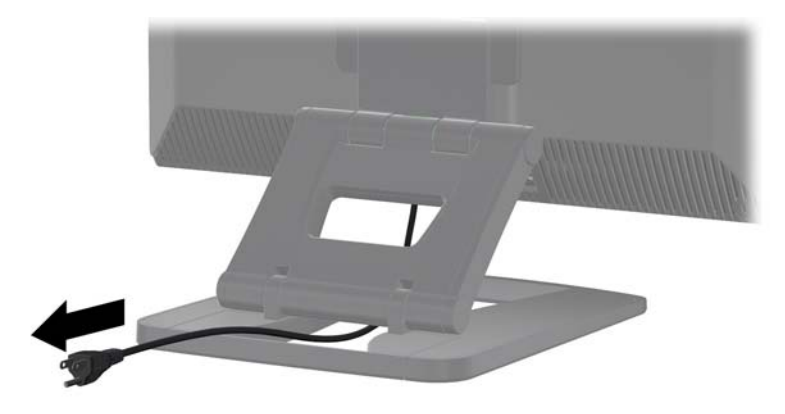

**8.** Naciśnij przycisk zasilania (1).

**Rysunek 3-6** Przycisk zasilania

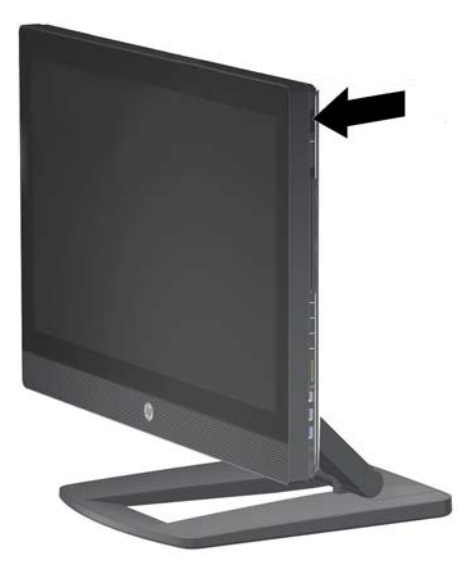

**UWAGA:** Po pierwszym uruchomieniu stacji roboczej zacznie instalować się system operacyjny Microsoft Windows 7. Dalsze informacje na ten temat można znaleźć w sekcji [Konfiguracja i](#page-29-0) [przywracanie systemu operacyjnego Microsoft Windows na stronie 22](#page-29-0).

Jeśli zainstalowany ma być system operacyjny Linux, przejdź do sekcji [Konfiguracja i](#page-31-0) [przywracanie systemu Linux na stronie 24.](#page-31-0)

<span id="page-22-0"></span>**9.** Włącz zasilanie myszy (od spodu obudowy) (1) i wyjmij wkładkę zabezpieczającą baterię od spodu klawiatury. Upewnij się, ze klawiatura i mysz znajdują się w odległości do 30 cm od komputera i z dala od zakłóceń wytwarzanych przez inne urządzenia. Naciśnij przycisk połączenia (2) na myszy i przytrzymaj go przez pięć sekund, następnie naciśnij przycisk połączenia na klawiaturze (3) i przytrzymaj go przez 5 sekund. Umieść je przed stacją roboczą.

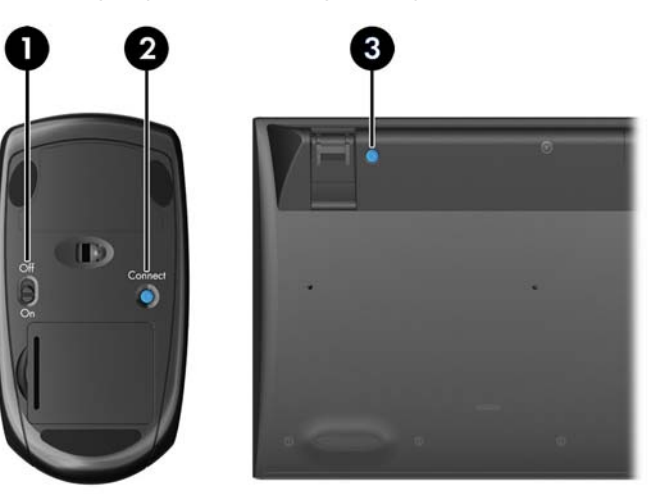

**Rysunek 3-7** Aktywuj klawiaturę i mysz bezprzewodową

**UWAGA:** Stacja robocza jest wyposażona w wewnętrzny port USB dla odbiornika klawiatury/ myszy bezprzewodowej. W przypadku, gdy:

— klawiaturę i mysz zamówiono wraz ze stacją roboczą, odbiornik jest już zamontowany.

— klawiaturę i mysz zamówiono na rynku wtórnym, zobacz sekcję [Instalacja odbiornika USB](#page-23-0) [klawiatury/myszy bezprzewodowej na stronie 16,](#page-23-0) gdzie zamieszczono instrukcję instalacji odbiornika.

— **nie** zamówiono klawiatury i myszy bezprzewodowej, można podłączyć przewodową klawiaturę i mysz USB do wolnych portów USB stacji roboczej.

#### **Podłączanie do sieci Internet**

Stacja robocza HP Z1 posiada wbudowaną kartę sieci bezprzewodowej WLAN, obsługuje również łączność przewodową LAN.

<span id="page-23-0"></span>W przypadku połączenia sieci bezprzewodowej skorzystaj z routera bezprzewodowego, aby podłączyć komputer do sieci WLAN z połączeniem internetowym. W trakcie pierwszej konfiguracji systemu Windows, łączność WLAN zostanie automatycznie włączona i aktywowana. Wyświetlone zostaną wszystkie dostępne sieci bezprzewodowe. Wybierz odpowiednią sieć.

**Rysunek 3-8** Bezprzewodowa sieć LAN

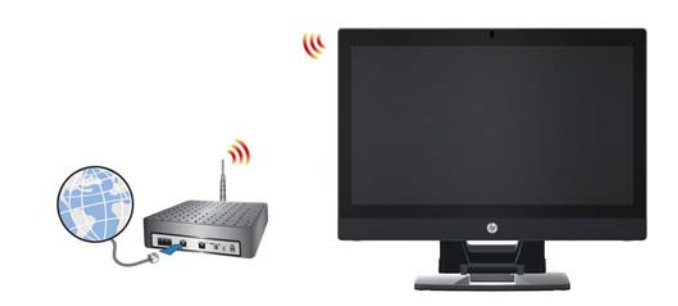

W przypadku połączenia sieci przewodowej podłącz kabel Ethernet do komputera oraz routera sieciowego lub innego urządzenia sieci LAN.

**Rysunek 3-9** Przewodowa sieć LAN

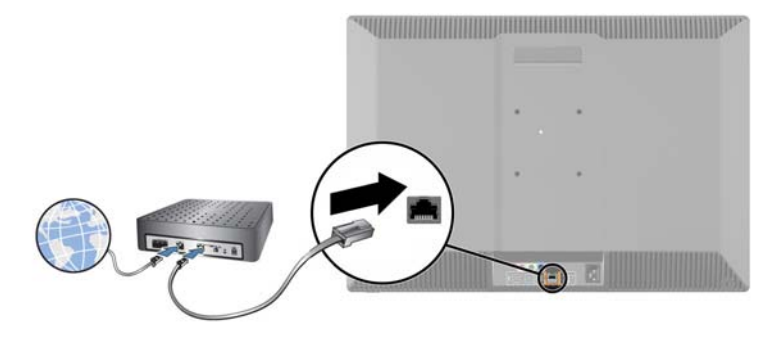

### **Włączanie urządzeń Bluetooth**

Stacja robocza obsługuje łączność Bluetooth. Aby podłączyć urządzenie Bluetooth:

- **1.** Wyślij z urządzenia Bluetooth sygnał radiowy wykrywalny przez stację roboczą (zobacz instrukcję obsługi urządzenia).
- **2.** W **Panelu sterowania** systemu Windows wybierz opcję **Sprzęt i dźwięk**.
	- Jeśli wybrane urządzenie Bluetooth to drukarka, kliknij ikonę **Drukarki**, kliknij polecenie **Dodaj drukarkę** i wykonuj instrukcje wyświetlane na ekranie.
	- W przypadku wszystkich innych urządzeń kliknij ikonę **Urządzenia Bluetooth**, kliknij polecenie **Dodaj** i wykonuj instrukcje wyświetlane na ekranie.

### **Instalacja odbiornika USB klawiatury/myszy bezprzewodowej**

W przypadku zamówienia klawiatury i myszy bezprzewodowej na rynku wtórnym, wykonaj poniższe czynności, aby zainstalować odbiornik klawiatury/myszy.

**1.** Wyłącz stację roboczą, następnie odłącz kabel zasilania od gniazda sieciowego.

**2.** Trzymając mocno stację roboczą od góry i od dołu w centralnym punkcie, ustaw ją w położeniu poziomym.

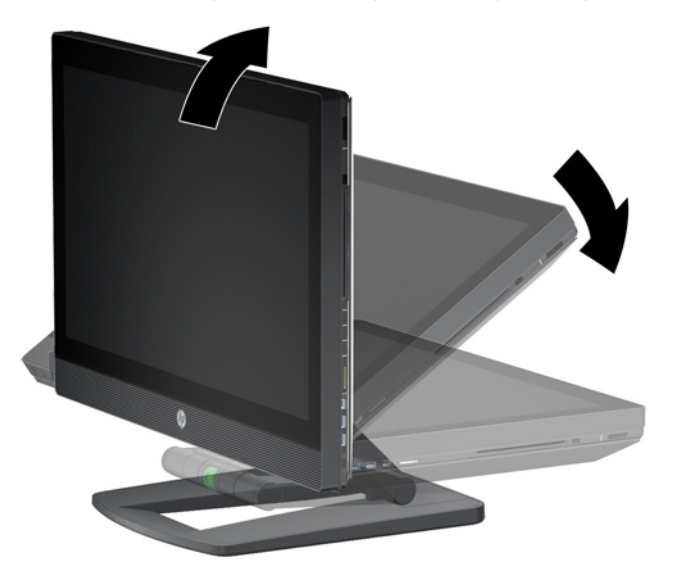

**Rysunek 3-10** Ustaw stację roboczą w położeniu poziomym

**3.** Przesuń na zewnątrz zatrzaski znajdujące się w dolnej części stacji roboczej i otwórz obudowę. **Rysunek 3-11** Otwórz obudowę

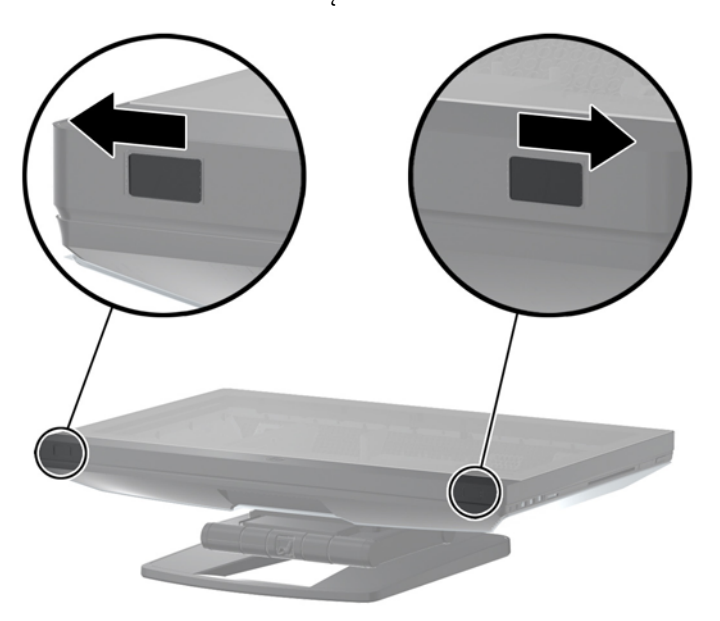

**4.** Zainstaluj odbiornik w wewnętrznym porcie USB na tylnym panelu wejść/wyjść.

**Rysunek 3-12** Zainstaluj odbiornik

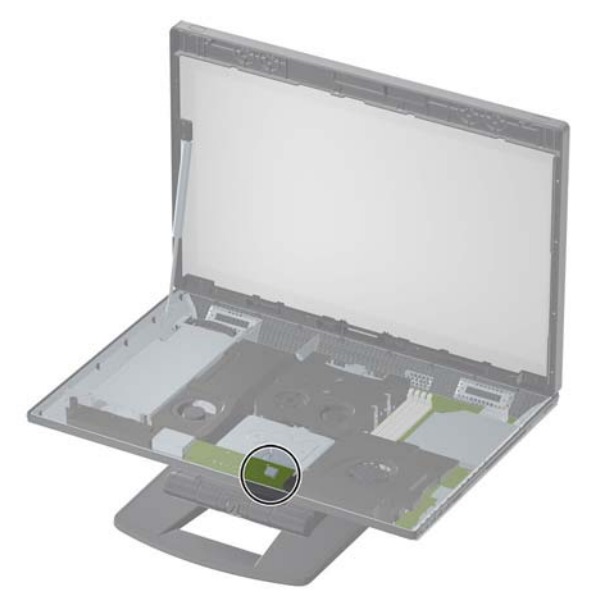

**UWAGA:** Kontur wokół wewnętrznego portu USB wyznacza maksymalną przestrzeń, jaką może zająć wewnętrzny odbiornik USB. Odbiornik musi się zmieścić w tym polu.

- **5.** Zamknij stację roboczą i ustaw ją w położeniu pionowym. Podłącz kabel zasilający i włącz stację roboczą.
- **6.** Włącz zasilanie myszy bezprzewodowej (od spodu obudowy) (1) i wyjmij wkładkę zabezpieczającą baterię od spodu klawiatury bezprzewodowej. Upewnij się, ze klawiatura i mysz znajdują się w odległości do 30 cm od komputera i z dala od zakłóceń wytwarzanych przez inne urządzenia. Naciśnij przycisk połączenia (2) na myszy i przytrzymaj go przez pięć sekund, następnie naciśnij przycisk połączenia na klawiaturze (3) i przytrzymaj go przez 5 sekund. Umieść je przed stacją roboczą.

**Rysunek 3-13** Aktywuj klawiaturę i mysz bezprzewodową

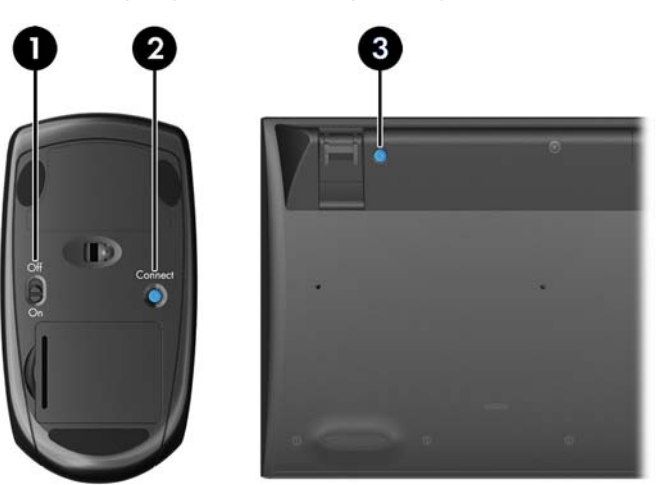

# <span id="page-26-0"></span>**Opcje wyświetlania**

#### **Dodawanie monitora zewnętrznego**

Aby podłączyć do stacji roboczej jeden dodatkowy monitor:

**1.** Określ wymagania co do kabla i karty dla wybranego monitora:

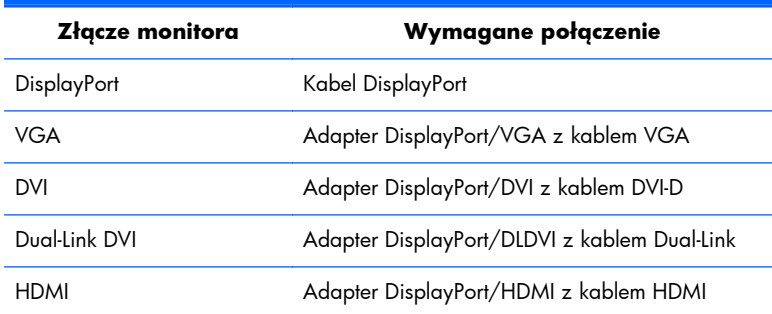

- **2.** Podłącz kabel z ewentualnym adapterem po stronie DisplayPort do złącza DisplayPort stacji roboczej.
- **3.** Podłącz drugi koniec kabla do monitora zewnętrznego.
- **4.** Włącz monitor. Jeśli na stacji roboczej jest uruchomiony system Microsoft Windows i zainstalowany jest sterownik karty graficznej, stacja robocza automatycznie wykryje monitor zewnętrzny i użyje go jako ekranu dodatkowego.

#### **Dostosowywanie ekranu monitora**

Można ręcznie wybrać lub zmienić model monitora, częstotliwość odświeżania, rozdzielczość ekranu, ustawienia kolorów, rozmiar czcionek oraz ustawienia zarządzania energią monitora stacji roboczej lub monitora zewnętrznego. W tym celu można skorzystać z opcji panelu sterowania karty graficznej (karta MXM lub grafika zintegrowana) lub opcji **Panel sterowania > Ekran** systemu Windows.

Więcej informacji na temat personalizacji ustawień monitora zewnętrznego znajdziesz w dokumentacji dołączonej do monitora.

#### **Wykorzystanie stacji roboczej jako monitora**

Złącze DisplayPort stacji roboczej jest dwukierunkowe i pozwala używać stacji roboczej do wyświetlania obrazu z innego komputera, np. z laptopa. Ten inny komputer (traktowany jako **zewnętrzne źródło sygnału**) musi być wyposażony w złącze wyjściowe DisplayPort.

Za pomocą odpowiednich skrótów klawiaturowych można przełączać sygnały z wyjściowego na wejściowy i odwrotnie. W trybie sygnału wyjściowego port podaje sygnał na monitor zewnętrzny. W trybie sygnału wejściowego sygnał ze źródła zewnętrznego jest wyświetlany na monitorze stacji roboczej.

**WAGA:** Funkcja ta jest obsługiwana wyłącznie przez systemy operacyjne Microsoft Windows.

<span id="page-27-0"></span>Aby użyć stacji roboczej jako monitora:

**1.** Podłącz jeden koniec kabla DisplayPort do złącza DisplayPort zewnętrznego źródła sygnału. Podłącz drugi koniec do złącza DisplayPort znajdującego się z tyłu stacji roboczej.

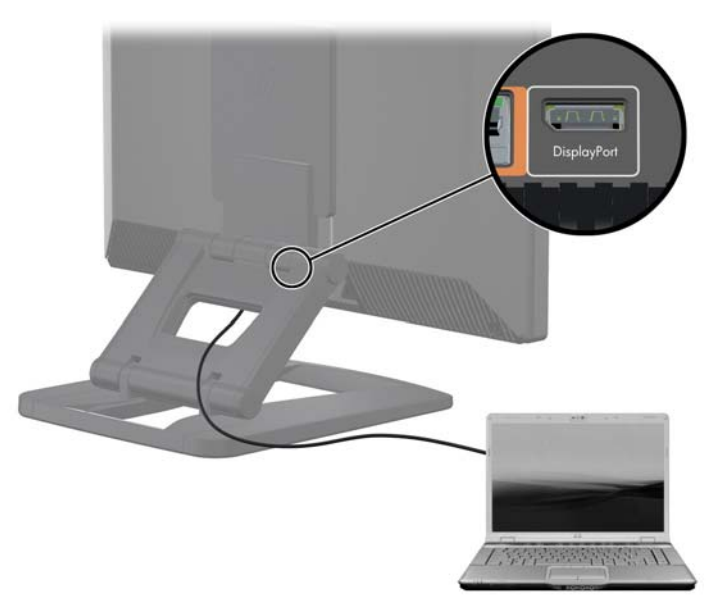

**Rysunek 3-14** Podłączanie portów graficznych

- **2.** Na klawiaturze stacji roboczej naciśnij równocześnie klawisze **Ctrl+Shift+S+D** (**przełączanie monitorów**), aby włączyć opcję wyświetlania sygnału zewnętrznego na ekranie stacji roboczej.
- **3.** Aby przywrócić normalny tryb wyświetlania, naciśnij ponownie klawisze **Ctrl+Shift+S+D** na klawiaturze stacji roboczej. Spowoduje to wybranie jako źródła sygnału wewnętrznej karty graficznej i przełączenie monitora stacji roboczej w tryb gotowości. Na stacji roboczej poruszaj myszką lub naciśnij klawisz spacji, aby włączyć monitor.

**UWAGA:** Funkcja ta jest oparta na programie narzędziowym **My Display** (Mój monitor), który może ulec modyfikacjom w miarę wydawania nowego oprogramowania i sterowników. Aby pobrać najnowsze sterowniki i oprogramowanie, przejdź pod adres sieci Web [http://www.portrait.com/](http://www.portrait.com/dtune/hpw/enu/upgrade_instructions.html) [dtune/hpw/enu/upgrade\\_instructions.html](http://www.portrait.com/dtune/hpw/enu/upgrade_instructions.html).

## **Używanie kamery internetowej**

Kamera internetowa to urządzenie klasy UVC (USB video class). Działa ona automatycznie z dowolnym oprogramowaniem dla kamer internetowych (jak np. YouCam lub Skype).

Biała dioda LED świeci, gdy kamera jest włączona. Optymalną jakość obrazu z obiektywu o stałej ostrości uzyskuje się w odległości 0,5 metra.

Pokrętło w górnej części stacji roboczej posiada następujące funkcje:

- Regulacja kąta kamery.
- Wyłączenie kamery przez przekręcenie pokrętła do oporu w kierunku przodu stacji roboczej. Czerwony pasek w polu widzenia kamery informuje o tym, że obiektyw jest skierowany dokładnie w dół, w stronę obudowy stacji roboczej. Użytkownik nie jest niewidoczny.

# <span id="page-28-0"></span>**Instalacja podzespołów opcjonalnych**

Użytkownik może instalować w stacji roboczej dodatkowe podzespoły, np. pamięć, twarde dyski, karty Mini PCIe.

- Aby obejrzeć szkoleniowe filmy wideo na temat instalacji podzespołów, przejdź pod adres sieci Web <http://www.hp.com/go/sml>.
- Wskazówki dotyczące instalacji i informacje techniczne znajdziesz w publikacji **HP Z1 Workstation Maintenance and Service Guide** (Instrukcja obsługi serwisowej i konserwacji) pod adresem[http://www.hp.com/support/workstation\\_manuals.](http://www.hp.com/support/workstation_manuals)

## **Zabezpieczenia**

Stację roboczą można zabezpieczyć za pomocą linki antykradzieżowej mocowanej do specjalnego gniazda w obudowie.

Stacja robocza jest wyposażona w szereg zabezpieczeń zmniejszających ryzyko kradzieży oraz ostrzegających o próbach manipulacji. Informacje na temat dodatkowych zabezpieczeń sprzętowych i programowych dostępnych dla systemu można znaleźć w publikacji**Maintenance and Service Guide** (Instrukcja obsługi serwisowej i konserwacji).

# **Recykling produktów**

Firma HP zachęca klientów do recyklingu zużytego sprzętu elektronicznego, oryginalnych kaset drukarek HP oraz akumulatorów.

Informacje na temat recyklingu elementów lub produktów firmy HP można znaleźć pod adresem [http://www.hp.com/go/recycle.](http://www.hp.com/go/recycle)

# <span id="page-29-0"></span>**4 Konfiguracja i przywracanie systemu operacyjnego Microsoft Windows**

Niniejszy rozdział zawiera informacje o konfigurowaniu i aktualizowaniu systemu operacyjnego Microsoft Windows na stacji roboczej. Omówiono następujące tematy:

**Tematy**

Instalacja systemu operacyjnego firmy Microsoft na stronie 22

[Przywracanie systemu operacyjnego za pomoc](#page-30-0)ą programu [HP Recovery Manager na stronie 23](#page-30-0)

**UWAGA:** Po skonfigurowaniu systemu operacyjnego należy sprawdzić, czy w stacji roboczej zainstalowano najnowsze wersje systemu BIOS, sterowników i aktualizacji oprogramowania. Zobacz rozdział poświęcony aktualizacji stacji roboczej.

**OSTROŻNIE:** Do stacji roboczej firmy HP nie należy dołączać opcjonalnego sprzętu ani urządzeń innych firm przed ukończeniem instalowania systemu operacyjnego. Dodawanie sprzętu może spowodować błędy i uniemożliwić prawidłowe zainstalowanie systemu operacyjnego.

# **Instalacja systemu operacyjnego firmy Microsoft**

Stacja robocza jest dostarczana z systemem operacyjnym Microsoft Windows 7 (OS). Zostanie on zainstalowany z chwilą pierwszego włączenia zasilania stacji roboczej. Ten proces trwa około 5–10 minut. Należy przeprowadzić instalację, postępując dokładnie według instrukcji wyświetlanych na ekranie.

**OSTROŻNIE:** Po rozpoczęciu instalacji **nie** należy wyłączać stacji roboczej przed ukończeniem tego procesu. Wyłączenie stacji roboczej podczas instalacji może spowodować uszkodzenie instalacji i zakłócenie działania oprogramowania.

Pełną instrukcję instalacji i konfiguracji można znaleźć pod adresem sieci Web <http://windows.microsoft.com/en-US/windows7/help>. Dodatkowe informacje są dostępne w narzędziu pomocy online po pomyślnym zainstalowaniu systemu operacyjnego.

#### **Instalowanie i aktualizowanie sterowników urządzeń**

Przed zainstalowaniem urządzeń dodatkowych należy zainstalować odpowiednie sterowniki tych urządzeń. Należy postępować zgodnie z instrukcjami instalacji dostarczonymi wraz z urządzeniem. Aby zagwarantować optymalną wydajność systemu operacyjnego, należy dopilnować zainstalowania najnowszych aktualizacji, łat lub poprawek oprogramowania. Dodatkowe informacje na temat

aktualizacji sterowników i oprogramowania można znaleźć w rozdziale poświęconym aktualizacji stacji roboczej.

#### <span id="page-30-0"></span>**Przesyłanie plików i ustawień**

Systemy operacyjne Microsoft Windows zawierają narzędzia migracji danych, ułatwiające wybieranie i przesyłanie plików/danych pomiędzy komputerami z systemem operacyjnym Windows.

Informacje na temat tych narzędzi można znaleźć pod adresem sieci Web <http://www.microsoft.com>.

## **Przywracanie systemu operacyjnego za pomocą programu HP Recovery Manager**

System operacyjny Microsoft Windows 7 można przeinstalować za pomocą programu **HP Recovery Manager**, narzędzia, które potrafi przywrócić prawie fabryczny stan systemu operacyjnego Windows i sterowników (urządzeń należących do systemu).

Jeśli przy zakupie stacji roboczej zamówiono program HP Recovery Manager, nośniki do przywracania danych są dołączone do zestawu. W przypadku, gdy nie zamówiono takiego pakietu, należy skontaktować się z centrum pomocy technicznej dla użytkowników produktów firmy HP i złożyć zamówienie na pakiet nośników HP Recovery Manager.

**OSTROŻNIE:** Przywrócenie systemu operacyjnego **nie powoduje** przywrócenia danych. Przed przywróceniem systemu operacyjnego utwórz kopię zapasową danych za pomocą wybranej przez siebie metody i nośników.

Uruchomienie oprogramowania HP Recovery Manager z zestawu nośników spowoduje usunięcie wszystkich danych z głównego dysku twardego, ze wszystkimi partycjami włącznie.

Procedura przywracania systemu Windows 7:

- **1.** Uruchom stację roboczą z dysku 1 pakietu HP Recovery Manager.
- **2.** Przywróć system operacyjny do stanu sprzed awarii, postępując zgodnie z wyświetlanymi instrukcjami.

Niektóre aplikacje mogą nie zostać przywrócone przy użyciu tego procesu. W takim przypadku należy je zainstalować oddzielnie, korzystając z odpowiedniego nośnika.

**EX UWAGA:** System Microsoft Windows 7 zawiera również aplikację do tworzenia kopii zapasowych i przywracania plików. Aby dowiedzieć się więcej, przejdź do witryny sieci Web <http://www.microsoft.com>.

# <span id="page-31-0"></span>**5 Konfiguracja i przywracanie systemu Linux**

Firma HP oferuje różnorodny wybór rozwiązań opartych na systemach Linux dla klientów stacji roboczych HP:

- HP wydaje certyfikaty i udziela wsparcia dla systemu Red Hat Enterprise Linux (RHEL) na stacjach roboczych HP.
- HP wydaje certyfikaty i udziela wsparcia dla systemu SUSE® Linux Enterprise Desktop (LED) na stacjach roboczych HP.
- HP oferuje instalację LED 11 na niektórych stacjach roboczych serii Z.

W tym rozdziale opisano sposób konfiguracji i przywracania systemu operacyjnego Linux®. Omówiono następujące tematy:

**Tematy**

[Zestaw instalacyjny systemu Linux \(HP Installer Kit for Linux, HPIKL\)](#page-32-0) [na stronie 25](#page-32-0)

[Instalacja systemu Red Hat Enterprise Linux na stronie 25](#page-32-0)

[Konfiguracja pulpitu SUSE Linux Enterprise Desktop \(SLED\)](#page-34-0)

[na stronie 27](#page-34-0)

Prawnie zastrzeż[one sterowniki kart graficznych na stronie 28](#page-35-0)

**EX UWAGA:** Po skonfigurowaniu systemu operacyjnego należy sprawdzić, czy zainstalowano najnowsze wersje systemu BIOS, sterowników i aktualizacji oprogramowania. Zobacz rozdział poświęcony aktualizacji stacji roboczej.

**OSTROŻNIE:** Wszelkie urządzenia opcjonalne lub urządzenia innych firm należy podłączyć do stacji roboczej dopiero po pomyślnym zainstalowaniu systemu operacyjnego. Dodawanie sprzętu może spowodować błędy i uniemożliwić prawidłowe zainstalowanie systemu operacyjnego.

# **Tabela wsparcia technicznego HP dla systemu operacyjnego Linux**

Nie wszystkie wydania są obsługiwane na określonych platformach. Aby sprawdzić, które wydania są obsługiwane dla danej stacji roboczej, zobacz **Tabela wsparcia technicznego HP dla systemu operacyjnego Linux**:

- **1.** Odwiedź witrynę sieci Web [http://www.hp.com/linux.](http://www.hp.com/linux)
- **2.** Na karcie **Platforms** (Platformy) wybierz opcję **HP Workstations** (Stacje robocze HP).
- <span id="page-32-0"></span>**3.** Wybierz opcję **Certification Matrix** (Tabela certyfikatów).
- **4.** Wybierz kartę **Red Hat** lub **SUSE**.

# **Zestaw instalacyjny systemu Linux (HP Installer Kit for Linux, HPIKL)**

Zestaw instalacyjny HP systemu Linux pomaga w zainstalowaniu certyfikowanej wersji systemu RHEL lub SLED na stacjach roboczych HP. Jest on dostępny jako opcja systemu operacyjnego we wszystkich stacjach roboczych HP. Zestaw ten:

- Zawiera przetestowane sterowniki rozszerzające lub zastępujące sterowniki dostępne w systemach RHEL lub SLED, aby zapewnić prawidłowe użytkowanie i działanie stacji roboczych HP.
- **Nie zawiera** systemu operacyjnego Red Hat lub SUSE, które należy nabyć oddzielnie u jego wydawcy. Aby wyświetlić obsługiwane konfiguracje i systemy operacyjne, przejdź pod adres sieci Web [http://www.hp.com/support/linux\\_hardware\\_matrix](http://www.hp.com/support/linux_hardware_matrix).

Opcja HPIKL obejmuje instalację systemu FreeDOS. Ta opcja systemu operacyjnego uwzględnia potrzeby użytkowników posiadających spersonalizowane dystrybucje systemu Linux lub posiadających licencjonowane wersje systemu RHEL lub SLED, którzy chcieliby zainstalować zalecane przez firmę HP dodatki do sterowników.

Zestaw można również pobrać:

- 1. Odwiedź witrynę sieci Web [http://www.hp.com/support/workstation\\_swdrivers](http://www.hp.com/support/workstation_swdrivers).
- **2.** Wybierz model posiadanej stacji roboczej.
- **3.** Wybierz żądany system operacyjny.
- **4.** Wybierz język oprogramowania/sterownika, następnie kliknij łącze **Software** (Oprogramowanie).
- **5.** Kliknij łącze **Obtain Software** (Pobierz oprogramowanie), aby pobrać odpowiedni pakiet (z reguły najnowszą wersję).
- **6.** Kliknij opcję **I Agree** (Zgadzam się), aby zaakceptować warunki umowy licencyjnej.
- **7.** Pobierz obraz ISO dysku z oprogramowaniem i zapisz go na twardym dysku komputera. Dysk ten to **HP driver CD** (Dysk CD ze sterownikami HP).

### **Instalacja systemu Red Hat Enterprise Linux**

Stacje robocze HP serii Z posiadają certyfikaty i wsparcie techniczne dla wersji RHEL odpowiednich do zastosowanej technologii sprzętowej.

Szczegółowe informacje na temat obsługi RHEL dla określonej platformy znajdziesz w dziale **Hardware Support Matrix for HP Linux Workstations** (Zestawienie obsługiwanych

<span id="page-33-0"></span>konfiguracji sprzętowych dla stacji roboczych HP Linux) pod adresem sieci Web [http://www.hp.com/support/linux\\_hardware\\_matrix.](http://www.hp.com/support/linux_hardware_matrix)

● Informacje na temat certyfikatów Red Hat dla stacji roboczych HP można znaleźć pod adresem <https://hardware.redhat.com>.

#### **Płyta CD ze sterownikami HPIKL**

Najnowsze wersje systemu operacyjnego Red Hat Linux z reguły wymagają jedynie aktualizacji sterowników z mniejszymi poprawkami, aby obsługiwać stacje robocze HP. Te wydania powinien obsłużyć dysk CD ze sterownikami HPIKL, którego można użyć po zainstalowaniu standardowej wersji systemu Red Hat Linux.

Po ukończeniu standardowej instalacji Red Hat i ponownym uruchomieniu systemu , uruchomiony zostanie program narzędziowy **pierwszego uruchomienia** Red Hat. Po dokonaniu niezbędnych ustawień (jak np. poziom zabezpieczeń, czas i data, hasło użytkownika root, konta użytkowników), program ten umożliwia wczytanie dodatkowych dysków CD.

Na tym etapie można użyć dysku CD ze sterownikami. Wszystkie elementy dodane przez HP znajdują się w folderze **/HP** na dysku CD. Można utworzyć własny obraz lub przeglądnąć elementy dodane przez HP.

**UWAGA:** W przypadku niektórych instalacji może wystąpić problem z połączeniem portu DisplayPort z monitorem. Dzieje się tak ponieważ domyślne sterowniki używane przez instalatory systemu operacyjnego nie obsługują funkcji DisplayPort. W przypadku wystąpienia problemów, należy spróbować zmienić wybór portu DisplayPort przed rozpoczęciem instalacji i wybrać sterownik VESA. Monitor DisplayPort można skonfigurować później.

### **Instalowanie za pomocą dysku CD ze sterownikami HP Red Hat Linux**

- **1.** W przypadku braku odpowiedniego dysku CD ze sterownikami HP dla obsługiwanej wersji systemu, należy taki dysk utworzyć (zobacz [Zestaw instalacyjny systemu Linux \(HP Installer Kit for](#page-32-0) [Linux, HPIKL\) na stronie 25](#page-32-0)).
- **2.** Zainstaluj system operacyjny za pomocą dysku optycznego znajdującego się w pudełku z dystrybucją Red Hat Linux.
- **3.** W przypadku braku dysku ze sterownikami Red Hat dla instalowanej wersji systemu operacyjnego, wpisz polecenie linux dd na ekranie powitalnym instalacji i naciśnij klawisz **Enter**.
- <span id="page-34-0"></span>**4.** Po wyświetleniu zapytania, czy użytkownik posiada dysk CD ze sterownikami, wybierz odpowiedź **Esy** (Tak). Umieść dysk ze sterownikami Red Hat w napędzie i wybierz odpowiedni napęd drive:hd[abcd]. Kontynuuj normalną instalację.
- **5.** Po pomyślnym zainstalowaniu systemu operacyjnego uruchom ponownie stację roboczą.
	- RHEL 5: Uruchomiony zostanie automatycznie agent konfiguracji Red Hat (Red Hat Setup Agent, znany też pod nazwą first-boot). Gdy wyświetlony zostanie ekran **Additional CDs** (Dodatkowe dyski CD), włóż dysk CD ze sterownikami HP i wybierz opcję **Install** (Instaluj). Po ukończeniu instalowania sterowników należy kontynuować instalację systemu wykonując instrukcje wyświetlane na ekranie.
	- RHEL 6: Włóż dysk CD ze sterownikami HP. Uruchomiony zostanie automatycznie instalator HPIKL. Wykonuj wyświetlane polecenia, aby zainstalować oprogramowanie.

#### **Gwarancja**

W ramach gwarancji sprzętowej na stację roboczą HP, firma HP zapewnia wsparcie w zakresie konfiguracji i instalacji oprogramowania dla certyfikowanych wersji systemu operacyjnego Red Hat Linux przez 90 dni od daty zakupu.

# **Konfiguracja pulpitu SUSE Linux Enterprise Desktop (SLED)**

HP oferuje instalację systemu operacyjnego 64-bit SLED 11 na niektórych stacjach roboczych serii Z i oferuje wsparcie dla systemu operacyjnego 64-bit SLED 11 na innych stacjach roboczych.

Rozmaite wersje SLED posiadają certyfikaty i wsparcie firmy Novell na stacjach roboczych HP. Więcej informacji znajdziesz na stronie wyszukiwania biuletynu certyfikacji firmy Novell pod adresem <http://developer.novell.com/yessearch>.

### **Konfiguracja fabrycznie instalowanego systemu operacyjnego SLED**

Aby skonfigurować SLED w systemach z fabrycznie zainstalowanym systemem operacyjnym:

- **1.** Uruchom stację roboczą.
- **2.** Gdy wyświetlony zostanie odpowiedni komunikat, wprowadź ustawienia instalacji stacji roboczej: hasło, sieć, karta graficzna, czas, ustawienia klawiatury i konfiguracja centrum klienta SUSE (SUSE Customer Center Configuration).
- **UWAGA:** Na ekranie konfiguracji centrum klienta SUSE (SUSE Customer Center Configuration) można aktywować subskrypcję SUSE. Aby wyświetlić pełną dokumentację SUSE Customer Center, odwiedź witrynę sieci Web<http://www.suse.com/documentation> i wybierz odpowiedni system operacyjny.

### <span id="page-35-0"></span>**Instalacja SLED za pomocą zestawu instalacyjnego na dysku CD**

- **1.** Jeśli do stacji roboczej nie był dołączony dysk CD ze sterownikami HP, należy taki dysk utworzyć (zobacz [Zestaw instalacyjny systemu Linux \(HP Installer Kit for Linux, HPIKL\) na stronie 25\)](#page-32-0).
- **2.** Zainstaluj system operacyjny za pomocą dysków CD lub DVD z pakietu SUSE.
- **3.** Po pomyślnym zainstalowaniu systemu operacyjnego uruchom ponownie stację roboczą.
- **4.** Włóż dysk CD ze sterownikami HP. Uruchomiony zostanie automatycznie instalator HPIKL. Wykonuj wyświetlane polecenia, aby zainstalować oprogramowanie.

### **Gwarancja**

Firma HP zapewnia wsparcie w zakresie konfiguracji i instalacji LED 11 na stacjach roboczych serii Z przez 90 dni od daty zakupu. Firma Novell również zapewnia wsparcie dla wszystkich wersji LED posiadających certyfikat na stacjach roboczych HP.

### **Przywracanie LED (dotyczy wyłącznie systemów instalowanych fabrycznie)**

Warunkiem przywrócenia systemu operacyjnego Linux jest dysponowanie nośnikiem do odzyskiwania systemu LED. W celu utworzenia tego zestawu należy wykonać następujące czynności:

- **1.** Kliknij ikonę SUSE ISO, aby przejść do foldera **/iso**. Folder ten zawiera wszystkie obrazy ISO użyte do wstępnego zainstalowania systemu na dysku twardym stacji roboczej.
- **2.** Skopiuj plik obrazu ISO na dysk optyczny zgodnie z instrukcją w pliku readme znajdującym się w tym folderze.
- **3.** Dysk należy przechowywać w bezpiecznym miejscu. W przypadku awarii twardego dysku stacji roboczej, za pomocą obrazów ISO z kopią zapasową systemu można przywrócić system operacyjny.

**OSTROŻNIE:** Przywrócenie systemu operacyjnego **nie powoduje** przywrócenia danych. Utwórz kopię zapasową danych za pomocą wybranej przez siebie metody i nośników.

### **Prawnie zastrzeżone sterowniki kart graficznych**

Większość stacji roboczych HP można zamawiać z kartami graficznymi, które przeszły dokładną weryfikację w firmie HP. Zobacz temat **Hardware Support Matrix for HP Linux Workstations** (Zestawienie obsługiwanych konfiguracji sprzętowych dla stacji roboczych HP Linux) pod adresem sieci Web [http://www.hp.com/support/linux\\_hardware\\_matrix](http://www.hp.com/support/linux_hardware_matrix), gdzie znajduje się lista obsługiwanych kart graficznych.

**WAGA:** Nie wszystkie karty graficzne są dostępne dla każdej stacji roboczej. Ograniczenia dotyczą z reguły przypadków kart zużywających duże ilości energii i stacji roboczych małej mocy.

Zastrzeżone prawnie sterowniki kart graficznych obsługiwane przez HP i dostawców kart graficznych dostępne są w zestawie instalacyjnym HP Installer Kit for Linux dostarczanym wraz z systemem LED 11 zainstalowanym wstępnie na stacjach roboczych serii Z i w dziale wsparcia dla stacji roboczych HP pod adresem sieci Web<http://www.hp.com/go/workstationsupport>.

Zastrzeżone prawnie sterowniki nie stanowią standardowej części dystrybucji RHEL lub LED, ponieważ nie jest to oprogramowanie typu open-source. Wersje sterowników nowsze niż te, które dostępne są w witrynie pomocy technicznej HP są dostępne bezpośrednio u dostawców.

# <span id="page-37-0"></span>**6 aktualizacja stacji roboczej**

Firma HP nieustannie pracuje nad udoskonaleniem oferowanych stacji roboczych. Aby posiadana stacja robocza wykorzystywała najnowsze rozszerzenia, firma HP zaleca regularne instalowanie najnowszych wersji systemu BIOS, sterowników i aktualizacji oprogramowania.

# **Aktualizacja stacji roboczej po pierwszym uruchomieniu**

Po pomyślnym pierwszym uruchomieniu stacji roboczej należy postępować z poniższymi wskazówkami, aby zagwarantować, że używane wersje systemu BIOS, sterowników i aktualizacji oprogramowania są wersjami najnowszymi:

- Sprawdź, czy na stacji roboczej jest zainstalowana najnowsza wersja systemu BIOS. Zobacz rozdział Aktualizowanie systemu BIOS na stronie 30.
- Sprawdź, czy dysponujesz najnowszymi sterownikami. Zobacz rozdział [Aktualizowanie](#page-38-0) [sterowników urz](#page-38-0)ądzeń na stronie 31.
- Zapoznaj się z dostępnymi zasobami firmy HP.
- Rozważ subskrypcję alertów związanych ze sterownikami, której można dokonać pod adresem <http://www.hp.com/go/subscriberschoice>.

### **Aktualizowanie systemu BIOS**

Aby zapewnić optymalną pracę stacji roboczej, sprawdź zainstalowaną wersję systemu BIOS i uaktualnij ją w razie potrzeby.

### **Identyfikacja bieżącej wersji BIOS**

Aby określić bieżącą wersję BIOS:

- **1.** Naciśnij klawisz Esc podczas rozruchu stacji roboczej.
- **2.** Naciśnij klawisz F10, aby przejść do narzędzia konfiguracji F10.
- **3.** Wybierz opcję **File > System Information** (Plik > Informacje systemowe). Zanotuj wersję systemu BIOS stacji roboczej, aby ją porównać z wersjami systemu BIOS dostępnymi w witrynie sieci Web firmy HP.
- **UWAGA:** Procedury aktualizacji systemu BIOS oraz modyfikacji ustawień BIOS za pomocą menu wywoływanego klawiszem F10 opisano w publikacji **HP Z1 Workstation Maintenance and Service Guide** (Instrukcja obsługi serwisowej i konserwacji) dostępnej pod adresem sieci We[bhttp://www.hp.com/support/workstation\\_manuals](http://www.hp.com/support/workstation_manuals).

### <span id="page-38-0"></span>**Uaktualnianie systemu BIOS**

Aby znaleźć i pobrać najnowszą dostępną wersję systemu BIOS z najnowszymi ulepszeniami:

- **1.** Odwiedź witrynę sieci Web <http://www.hp.com/go/workstationsupport>.
- **2.** W obszarze Tasks (Zadania) z lewej kolumny menu wybierz pozycję **Download Drivers and Software** (Pobierz sterowniki i oprogramowanie).
- **3.** Postępuj zgodnie z instrukcjami, aby znaleźć najnowszą wersję systemu BIOS dostępną dla stacji roboczej.
- **4.** Jeśli wersja systemu BIOS dostępnego w witrynie sieci Web jest identyczna z wersją BIOS stacji roboczej, nie są wymagane dalsze czynności.
- **5.** Jeśli wersja systemu BIOS w witrynie sieci Web jest wersją nowszą od zainstalowanej, pobierz odpowiednią wersję dla swojej stacji roboczej. Postępuj zgodnie z instrukcjami w notach wydawniczych, aby przeprowadzić instalację.

### **Aktualizowanie sterowników urządzeń**

W razie instalacji urządzenia peryferyjnego (np. drukarki, adaptera monitora lub karty sieciowej) należy sprawdzić, czy na komputerze zainstalowano najnowsze wersje sterowników urządzeń. Jeśli urządzenie zostało zakupione za pośrednictwem firmy HP, należy odwiedzić witrynę sieci Web firmy HP w celu pobrania najnowszych wersji sterowników urządzenia. Sterowniki zostały przetestowane pod kątem zgodności między urządzeniem a stacją roboczą HP.

Jeśli urządzenie nie zostało zakupione od firmy HP, należy sprawdzić w witrynie sieci Web firmy HP, czy urządzenie i jego sterowniki zostały sprawdzone pod kątem zgodności ze stacją roboczą HP. Jeśli witryna nie zawiera dostępnych sterowników, należy odwiedzić witrynę sieci Web producenta urządzenia w celu pobrania najnowszych wersji sterowników.

Aby zaktualizować sterowniki urządzenia:

- 1. Odwiedź witrynę sieci Web <http://www.hp.com/go/workstationsupport>.
- **2.** Z obszaru **Tasks** (Zadania) w lewej kolumnie wybierz opcję **Download Drivers and Software** (Pobierz sterowniki i oprogramowanie).
- **3.** Postępuj zgodnie z instrukcjami, aby znaleźć najnowsze wersje sterowników dostępne dla danej stacji roboczej.

W przypadku braku potrzebnego sterownika odwiedź witrynę sieci Web producenta urządzenia peryferyjnego.

# <span id="page-39-0"></span>**7 Diagnostyka i rozwiązywanie mniejszych problemów**

## **Telefonowanie do wsparcia technicznego**

Zawsze może wystąpić problem wymagający wsparcia technicznego. Gdy telefonujesz do działu wsparcia technicznego:

- Stacja robocza powinna być łatwo dostępna.
- Zapisz numer seryjny, numer produktu, nazwę i numer modelu stacji roboczej te informacje należy mieć dostępne.
- Zanotuj wszystkie stosowne komunikaty o błędach.
- Zanotuj wszystkie dodane urządzenia opcjonalne.
- Zanotuj nazwę systemu operacyjnego.
- Zanotuj nazwy sprzętu i oprogramowania innych firm.
- Zanotuj wszystkie migotające diody LED z przodu komputera (w przypadku komputerów w obudowie typu tower lub desktop) lub lub z boku komputera (w przypadku komputerów typu all-inone).
- Zanotuj aplikacje używane w momencie wystąpienia problemu.

**WAGA:** Podczas rozmowy telefonicznej z serwisantem lub pracownikiem wsparcia użytkownik może zostać poproszony o podanie numeru produktu (przykład: PS988AV) stacji roboczej. Jeśli stacja robocza użytkownika jest opatrzona numerem produktu, jest on zwykle umieszczony obok 10- lub 12 cyfrowego numeru seryjnego stacji roboczej.

**EX UWAGA:** W przypadku większości modeli etykiety z numerem seryjnym i numerem produktu znajdują się na panelu górnym lub bocznym i z tyłu komputera (w przypadku komputerów w obudowie typu tower i desktop) lub na wyjmowanej karcie z boku monitora (w przypadku komputerów typu all-in-one).

Aby uzyskać listę wszystkich numerów telefonicznych wsparcia technicznego na całym świecie, odwiedź witrynę<http://www.hp.com/support>, wybierz swój kraj/region i kliknij łącze **Contact HP (Kontakt z HP)** w lewym górnym rogu strony.

# <span id="page-40-0"></span>**Umiejscowienie etykiet identyfikacyjnych**

Każdy komputer jest opatrzony etykietami zawierającymi numer produktu, numer seryjny i dane identyfikacyjne. Zamieszczone na tych etykietach informacje ułatwiają rozwiązywanie ewentualnych problemów.

- Wszystkie stacje robocze posiadają numer seryjny (unikalny dla każdej stacji) i numer produktu. Numery te należy wcześniej przygotować w przypadku kontaktu z działem wsparcia technicznego.
- Certyfikat autentyczności (COA) jest stosowany tylko w przypadkach komputerów z preinstalowanym systemem operacyjnym Windows.
- Na etykiecie serwisowej znajdują się numery Build ID oraz FeatureByte potrzebne w przypadku konieczności wymiany płyty głównej.

Najczęściej etykiety te można znaleźć w następujących miejscach (konkretny komputer może wyglądać inaczej):

- w górnej, tylnej lub dolnej części obudowy (w przypadku obudowy typu tower lub desktop);
- na wyjmowanej karcie z boku ekranu (w przypadku komputerów typu all-in-one).

**Rysunek 7-1** Lokalizacja etykiet na komputerach typu tower i desktop

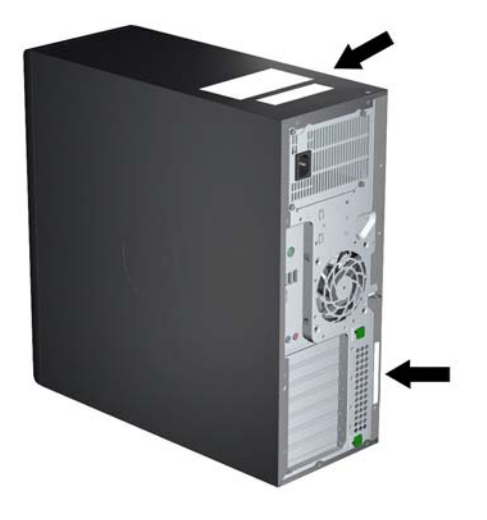

<span id="page-41-0"></span>**Rysunek 7-2** Lokalizacja etykiet na komputerach typu all-in-one

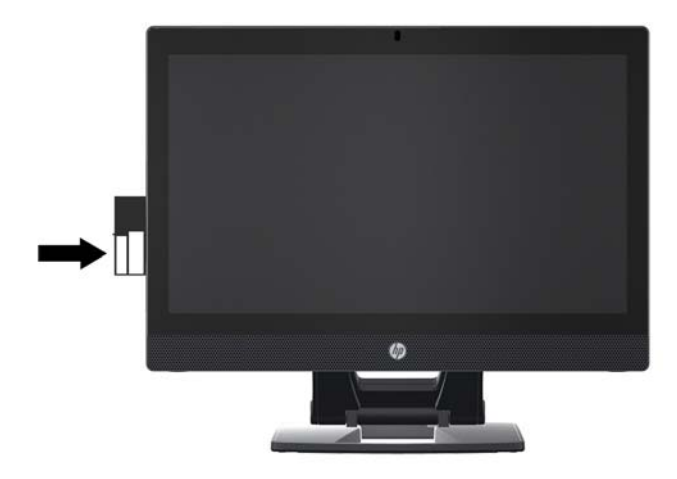

## **Lokalizowanie informacji o gwarancji**

Podstawowe informacje gwarancyjne są dostępne pod adresem [http://www.hp.com/support/](http://www.hp.com/support/warranty-lookuptool) [warranty-lookuptool.](http://www.hp.com/support/warranty-lookuptool)

Informacje o istniejących pakietach Care Pack są dostępne pod adresem [http://www.hp.com/go/](http://www.hp.com/go/lookuptool) [lookuptool](http://www.hp.com/go/lookuptool).

Aby przedłużyć standardową gwarancję produktu, odwiedź witrynę [http://www.hp.com/hps/](http://www.hp.com/hps/carepack) [carepack](http://www.hp.com/hps/carepack). Usługi HP Care Pack zapewniają wyższy poziom usług, co pozwala na wydłużenie i wzbogacenie standardowej gwarancji produktu.

## **Zasoby i narzędzia HP pomocne w rozwiązywaniu problemów**

Ta część zawiera informacje o Centrum pomocy i obsługi technicznej HP, wsparciu przez Internet oraz wskazówki pomocne przy rozwiązywaniu problemów.

#### **Program HP Support Assistant**

Program HP Support Assistant (wyłącznie w systemie operacyjnym Windows 7) pomaga w utrzymaniu najwyższej wydajności stacji roboczej i rozwiązywaniu problemów. HPSA zapewnia automatyczne aktualizacje, diagnostykę podzespołów, informacje o produktach i pomoc w utrzymaniu optymalnej wydajności stacji roboczej. Aby uruchomić program HP Support Assistant, należy wybrać **Start > Wszystkie programy > HP Help and Support > HP Support Assistant**.

**EX UWAGA:** Program HP Support Assistant nie jest dostępny w systemie Linux.

#### **Wsparcie przez Internet**

Zasoby dostępu i wsparcia online obejmują narzędzia do rozwiązywania problemów oparte na sieci Web, bazy wiedzy technicznej, możliwe do pobrania pliki sterowników i poprawek, społeczności online oraz usługi powiadamiania o zmianach produktu.

<span id="page-42-0"></span>Użytkownik ma dostęp również do następujących witryn sieci Web:

- $\frac{http://www.hp.com}{http://www.hp.com}$  $\frac{http://www.hp.com}{http://www.hp.com}$  $\frac{http://www.hp.com}{http://www.hp.com}$  zawiera użyteczne informacje o produkcie.
- [http://www.hp.com/support/workstation\\_manuals](http://www.hp.com/support/workstation_manuals) zawiera najnowszą dokumentację online.
- <http://www.hp.com/go/workstationsupport> zawiera informacje z zakresu wsparcia technicznego dla stacji roboczych.
- <http://www.hp.com/support> zawiera listę numerów telefonicznych centrów wsparcia technicznego na całym świecie. Możesz uzyskać dostęp do numerów telefonów, odwiedzając witrynę sieci Web, następnie wybierając swój kraj/region i klikając łącze **Kontakt z HP** w lewym górnym rogu.
- [http://www.hp.com/support/workstation\\_swdrivers](http://www.hp.com/support/workstation_swdrivers)  zapewnia dostęp do oprogramowania i sterowników do stacji roboczych.

#### **Rozwiązywanie problemu**

Centrum Wsparcia Biznesowego (BSC) firmy HP służy pomocą w rozwiązywaniu problemów. BSC to portal zawierający szeroki wybór narzędzi online. W celu uzyskania dostępu do portalu BSC i rozwiązania problemu ze stacją roboczą wykonaj następujące czynności:

- **1.** Odwiedź witrynę [http://www.hp.com/go/workstationsupport.](http://www.hp.com/go/workstationsupport)
- **2.** W menu **Business Support Center** (Centrum Wsparcia Biznesowego) po lewej stronie wybierz łącze **Troubleshoot a problem** (Rozwiąż problem).
- **3.** W części **personal computing** (komputery osobiste) obszaru **Select your product** (Wybierz swój produkt) (środkowe okno) wybierz łącze **Workstations** (Stacje robocze).
- **4.** W obszarze **Select your product** (Wybierz swój produkt) kontynuuj wybieranie odpowiednio serii i modelu swojej stacji roboczej, a potem przejdź do problemu, który chcesz rozwiązać.

#### **Instant Support oraz Active Chat**

HP Instant Support to zestaw narzędzi wsparcia opartych na sieci Web, które automatyzują i przyspieszają rozwiązanie problemów dotyczących komputerów biurkowych, pamięci taśmowych i urządzeń drukujących.

Narzędzie Active Chat umożliwia elektroniczne zgłaszanie kuponu wsparcia w firmie HP za pośrednictwem sieci Web. Po zgłoszeniu kuponu wsparcia narzędzie Active Chat gromadzi informacje o komputerze i przekazuje je do specjalisty w dziedzinie wsparcia online. Zbieranie informacji może trwać do 30 sekund w zależności od konfiguracji komputera. Po zgłoszeniu kuponu wsparcia użytkownik otrzymuje wiadomość z potwierdzeniem zawierającą identyfikator problemu, godzinny pracy działu wsparcia w lokalizacji użytkownika oraz szacunkowy czas reakcji.

Aby uzyskać dalsze informacje na temat narzędzi HP Instant Support oraz Active Chat i sposobu korzystania z nich odwiedź witrynę sieci Web [http://instantsupport.hp.com/.](http://instantsupport.hp.com/)

**UWAGA:** Funkcja ta nie jest dostępna w systemie Linux.

#### <span id="page-43-0"></span>**Porady dla klientów, biuletyny konsumenckie i bezpieczeństwa oraz zawiadomienia klientów**

Aby odnaleźć porady, biuletyny i zawiadomienia:

- **1.** Odwiedź witrynę [http://www.hp.com/go/workstationsupport.](http://www.hp.com/go/workstationsupport)
- **2.** Wybierz odpowiedni produkt.
- **3.** W obszarze **Resources for <wybrany produkt>** (Zasoby dla <wybrany produkt>) wybierz łącze **See more…** (Zobacz więcej…).
- **4.** W obszarze **Self-Help resources:** (Zasoby samopomocy:) pośrodku okna wybierz właściwe działanie i odpowiednie informacje na liście przewijanej, aby wyświetlić indeks.

#### **Powiadomienia o zmianie produktu**

Powiadomienia o zmianie produktu (PCN) są aktywnymi powiadomieniami o zmianach produktów, przesyłanymi w oknie czasowym 30–60 dni od momentu wprowadzenia zmiany w procesie produkcji. Powiadomienia o zmianie produktu dostarczają klientom z wyprzedzeniem informacji o zmianach produktów, na przykład aktualizacji wersji systemu BIOS, którą należy zakwalifikować przed wprowadzeniem zmiany. Najnowsze powiadomienia o zmianie produktu można znaleźć pod adresem: [http://www.hp.com/go/workstationsupport.](http://www.hp.com/go/workstationsupport)

#### **Pomocne wskazówki**

Jeśli napotkasz problem ze stacją roboczą, monitorem lub oprogramowaniem, możesz skorzystać z zamieszczonej poniżej listy ogólnych sugestii, które są pomocne w wyodrębnieniu problemu i skupieniu się na nim przed podjęciem dalszych działań.

#### **Przy uruchomieniu**

- Sprawdź, czy stacja robocza i monitor są podłączone do sprawnego gniazdka elektrycznego.
- Przed uruchomieniem stacji roboczej wyjmij z niej wszelkie dyski optyczne oraz odłącz wszystkie napędy USB typu flash.
- Sprawdź, czy stacja robocza jest włączona, a wskaźnik zasilania świeci.
- Jeśli został zainstalowany system operacyjny inny niż fabrycznie zainstalowany, sprawdź, czy jest obsługiwany przez posiadany komputer, odwiedzając witrynę [http://www.hp.com/go/](http://www.hp.com/go/quickspecs) [quickspecs.](http://www.hp.com/go/quickspecs)
- Sprawdź, czy monitor jest włączony, a zielona kontrolka monitora świeci.
- Zwiększ jasność i kontrast monitora, jeśli jego ekran jest przyciemniony.
- Jeśli stacja robocza ma wiele gniazd wyjściowych wideo, ale używany jest tylko jeden monitor, musi on zostać podłączony do źródła określonego jako główna karta VGA. Podczas uruchamiania komputera pozostałe złącza monitorowe zostaną wyłączone. Jeśli monitor będzie podłączony do jednego z nich, włączy się po zakończeniu autotestu POST. Możesz wybrać domyślne źródło VGA w narzędziu konfiguracyjnym komputera (F10).

#### <span id="page-44-0"></span>**Podczas pracy**

- Sprawdź, czy migotają diody LED na stacji roboczej. Migające kontrolki informują o kodach błędu, które pomagają zdiagnozować problem. Zajrzyj do części **Kontrolki diagnostyczne i kody dźwiękowe** publikacji **Maintenance and Service Guide** (Instrukcja obsługi serwisowej i konserwacji) w celu uzyskania informacji dotyczących interpretowania kodów dźwiękowych oraz zachowania kontrolek diagnostycznych.
- Naciśnij i przytrzymaj dowolny klawisz. Jeśli sygnał wydaje dźwięk, klawiatura działa prawidłowo.
- Sprawdź wszystkie kable pod kątem luźnych lub nieprawidłowych połączeń.
- Wyprowadź stację roboczą z trybu uśpienia, naciskając klawisz na klawiaturze lub przycisk zasilania. Jeśli system pozostaje w trybie wstrzymania, wyłącz komputer, naciskając i przytrzymując przycisk zasilania przez co najmniej cztery sekundy, a następnie naciśnij ponownie przycisk zasilania, aby uruchomić komputer. Jeśli komputer nie wyłącza się, odłącz przewód zasilania, poczekaj kilka sekund i podłącz go ponownie. Jeśli stacja robocza nie uruchomi się, naciśnij przycisk zasilania, aby ją uruchomić.
- Po zainstalowaniu karty rozszerzeń nieobsługującej standardu "Plug and Play" lub innego urządzenia opcjonalnego niezgodnego z tym standardem skonfiguruj ponownie stację roboczą. Zajrzyj do części **Problemy z instalacją sprzętu** tego dokumentu w celu uzyskania instrukcji.
- Upewnij się, że zostały zainstalowane wszystkie wymagane sterowniki urządzeń. Na przykład, jeśli została podłączona drukarka, należy zainstalować sterownik drukarki.
- Jeśli pracujesz w sieci, podłącz inną stację roboczą za pomocą innego kabla do sieci. Problem może być związany z wtykiem lub kablem sieciowym.
- Jeśli niedawno został dodany nowy sprzęt, zdemontuj go i sprawdź, czy stacja robocza działa prawidłowo.
- Jeśli niedawno zostało zainstalowane nowe oprogramowanie, odinstaluj je i sprawdź, czy stacja robocza działa prawidłowo.
- Jeśli brak obrazu na monitorze podłączonym do komputera typu tower, desktop lub all-in-one:
	- Podłącz monitor do innego portu wideo w komputerze (jeżeli jest dostępny). Możesz również wymienić monitor na taki, o którym wiesz, że działa prawidłowo.
	- Sprawdź, czy stacja robocza **i monitor** są podłączone do sprawnego gniazda sieci elektrycznej.
	- Sprawdź, czy monitor jest włączony, a zielona kontrolka monitora świeci.
	- Jeżeli obraz na monitorze jest niewyraźny, zwiększ jasność i kontrast.
- Jeśli brak obrazu na ekranie komputera typu all-in-one, otwórz komputer i sprawdź, czy karta graficzna jest prawidłowo zamontowana.
- Zaktualizuj system BIOS. Nowe wydanie systemu BIOS może obsługiwać nowe funkcje lub wyeliminować problem.
- W celu uzyskania bardziej szczegółowych informacji zapoznaj się z rozdziałem publikacji **Maintenance and Service Guide** (Instrukcja obsługi serwisowej i konserwacji) poświęconym rozwiązywaniu problemów. Publikację tę można znaleźć pod adresem sieci Web [http://www.hp.com/support/workstation\\_manuals](http://www.hp.com/support/workstation_manuals).

#### <span id="page-45-0"></span>**Naprawa wykonywana przez klienta**

W ramach programu napraw wykonywanych przez klienta, użytkownik może zamówić część zamienną i założyć ją bez pomocy technicznej firmy HP w miejscu montażu. Wykonywanie napraw przez klienta może być wymagane dla niektórych podzespołów. Informacje na temat tego programu można znaleźć pod adresem <http://www.hp.com/go/selfrepair>.

**UWAGA:** Niektóre podzespoły nie mogą być naprawiane samodzielnie przez klienta i muszą być zwrócone do firmy HP do naprawy. Przed przystąpieniem do demontażu lub naprawy takich podzespołów należy skontaktować się telefonicznie z działem pomocy technicznej HP w sprawie dalszych instrukcji.

#### **Inne opcje rozwiązywania problemów**

W publikacji **Maintenance and Service Guide** (Instrukcja obsługi serwisowej i konserwacji) dostępnej pod adresem [http://www.hp.com/support/workstation\\_manuals](http://www.hp.com/support/workstation_manuals) można znaleźć następujące dodatkowe metody rozwiązywania problemów i przydatne narzędzia:

- Kody błędów autotestu POST
- Kody diagnostyczne diod LED i kody dźwiękowe
- Najczęściej spotykane problemy i sposoby ich rozwiązywania
- **HP Visio Field Diagnostics**

# <span id="page-46-0"></span>**8 Obsługa komputera**

# **Ogólne zasady bezpieczeństwa związane z czyszczeniem**

- Do czyszczenia komputera nie używać rozpuszczalników ani roztworów łatwopalnych.
- Nie zanurzać podzespołów w wodzie ani roztworze czyszczącym. Stosowane płyny należy nanosić na czystą szmatkę, następnie szmatką czyścić żądane podzespoły.
- Przed przystąpieniem do czyszczenia klawiatury, myszy lub otworów wentylacyjnych należy odłączać komputer od zasilania.
- Przed przystąpieniem do czyszczenia klawiatury należy ją odłączyć od komputera.
- Do czyszczenia klawiatury należy zakładać okulary ochronne z osłonami bocznymi.

### **Czyszczenie obudowy**

- Przed przystąpieniem do czyszczenia komputera należy zapoznać się z instrukcją **Maintenance and Service Guide** (Instrukcja obsługi serwisowej i konserwacji).
- Lekkie zanieczyszczenia należy używać za pomocą czystej, niepozostawiającej kłaczków ściereczki lub wacika nawilżonych zwykłą wodą.
- Silniejsze zanieczyszczenia należy usuwać za pomocą wodnego roztworu łagodnego płynu do mycia naczyń. Dobrze spłukać przecierając ściereczką lub wacikiem zwilżonym czystą wodą.
- Uporczywe zanieczyszczenia można usunąć za pomocą alkoholu izopropylowego (izopropanolu). Nie ma potrzeby spłukiwania, ponieważ alkohol szybko odparuje nie pozostawiając śladów.
- Na zakończenie czyszczenia komputer należy wytrzeć czystą, niepozostawiającą kłaczków ściereczką.
- Od czasu do czasu należy oczyścić otwory wentylacyjne w obudowie komputera. Niektóre rodzaje włókien i inne ciała obce mogą zablokować szczeliny wentylacyjne i ograniczyć przepływ powietrza.

## **Czyszczenie klawiatury**

**OSTROŻNIE:** Przed przystąpieniem do czyszczenia przestrzeni pod klawiszami należy założyć okulary ochronne z osłonami bocznymi.

- Jeśli klawiatura jest wyposażona w wyłącznik, należy go ustawić w położeniu wyłączonym.
- Przed przystąpieniem do czyszczenia komputera należy zapoznać się z instrukcją **Maintenance and Service Guide** (Instrukcja obsługi serwisowej i konserwacji).
- <span id="page-47-0"></span>● Zanieczyszczenia widoczne pod klawiszami lub pomiędzy nimi można usunąć za pomocą odkurzacza lub potrząsając klawiaturą.
- Zanieczyszczenia spod klawiszy można usunąć za pomocą sprężonego powietrza w pojemniku ciśnieniowym. Należy zachować ostrożność, zbyt duża ilość sprężonego powietrza może spowodować usunięcie środka smarnego spod dużych klawiszy.
- Do wyjmowania klawiszy należy używać specjalnego klucza, co pomoże zapobiec uszkodzeniu klawiszy. Klucz taki jest dostępny w wielu sklepach komputerowych.

**OSTROŻNIE:** Nie należy demontować dużych klawiszy (jak np. klawisz spacji). Nieprawidłowy demontaż/montaż tych klawiszy może sprawić, że klawiatura nie będzie działać prawidłowo.

- Oczyścić przestrzeń pod klawiszem za pomocą wacika, który został wcześniej zwilżony alkoholem izopropylowym i następnie wyciśnięty. Zachować ostrożność, aby nie wytrzeć środków smarnych niezbędnych do prawidłowego działania klawiatury. Odczekać, aż elementy wyschną przed ich ponownym zmontowaniem.
- Za pomocą pęsety usunąć włókna i inne zanieczyszczenia pozostałe w trudnodostępnych miejscach.

## **Czyszczenie monitora**

- Przed przystąpieniem do czyszczenia komputera należy zapoznać się z instrukcją **Maintenance and Service Guide** (Instrukcja obsługi serwisowej i konserwacji).
- Ekran monitora należy czyścić przecierając go ręcznikiem do czyszczenia monitorów lub czystą ściereczką zwilżoną wodą.

**OSTROŻNIE:** Nie stosować aerozoli ani rozpylaczy bezpośrednio na ekran—płyn może ściekać do wnętrza obudowy uszkadzając podzespoły.

Do czyszczenia monitora nie używać rozpuszczalników ani płynów łatwopalnych, grozi to uszkodzeniem ekranu lub obudowy.

## **Czyszczenie myszy**

- **1.** Przed przystąpieniem do czyszczenia komputera należy zapoznać się z instrukcją **Maintenance and Service Guide** (Instrukcja obsługi serwisowej i konserwacji).
- **2.** Jeśli mysz jest wyposażona w wyłącznik, należy go ustawić w położeniu wyłączonym.
- **3.** Korpus myszy przetrzeć wilgotną ściereczką.
- **4.** Jeśli mysz jest wyposażona w:
	- układ optyczny z laserem lub diodą LED: za pomocą bawełnianego wacika zwilżonego roztworem czyszczącym delikatnie usunąć kurz wokół lasera lub diody LED, następnie przetrzeć ponownie czystym wacikiem. Nie przecierać bezpośrednio lasera ani diody LED wacikiem.
	- Rolkę przewijania: przedmuchać sprężonym powietrzem z pojemnika ciśnieniowego szczelinę między rolką przewijania a przyciskami myszy. Nie należy kierować strumienia powietrza bezpośrednio w jeden punkt przez zbyt długi czas, grozi to powstaniem skroplin w tym miejscu.
	- kulkę: wyjąć i oczyścić kulkę, usunąć zanieczyszczenia z gniazda kulki, przetrzeć gniazdo suchą ściereczką i założyć kulkę z powrotem.